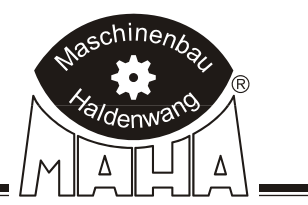

# Décéléromètre

# VZM 300

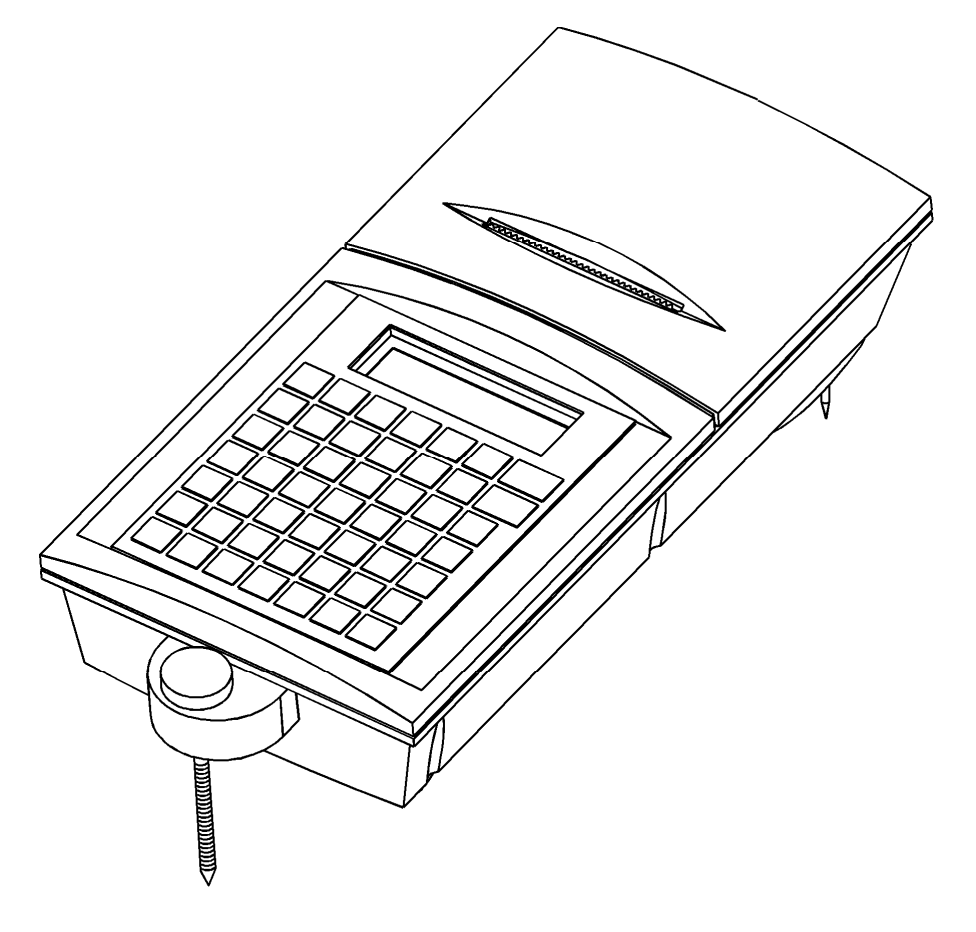

# Notice d'instructions originale

#### **EDITION**

3-ième édition du manuel d'utilisation 09.09.99 D1 2010BA0--F03 Version V0.20/1 D

#### **© 1997-1998 MAHA GMBH & CO. KG**

Tous droits réservés. La copie, même partiel, de ce manuel d'utilisation est soumise à l'autorisation de MAHA GmbH & Co. KG.

Tous droits réservés pour l'immatriculation d'un brevet ou l'immatriculation d'un modèle déposé.

Les informations contenues dans la présente édition ont été vérifiées avec le plus grand soin. Néanmoins, les erreurs ne sont pas totalement exclues. Sous réserve de modifications techniques sans préavis.

Le présent manuel s'adresse aux utilisateurs possédant des connaissances préalables dans le domaine du contrôle technique des véhicules automobiles.

**FABRICANT** MAHA MASCHINENBAU HALDENWANG GMBH & CO. KG

Hoyen 20

D-87490 Haldenwang/Allgäu

Téléphone: 08374 / 585-0

Téléfax: 08374/ 585-499

Internet: http://www.maha.de

e-mail: maha@maha.de

**SERVICE** MAHA MASCHINENBAU HALDENWANG GMBH & CO. KG

- Service après-vente -

Hoyen 20

D-87490 Haldenwang/Allgäu

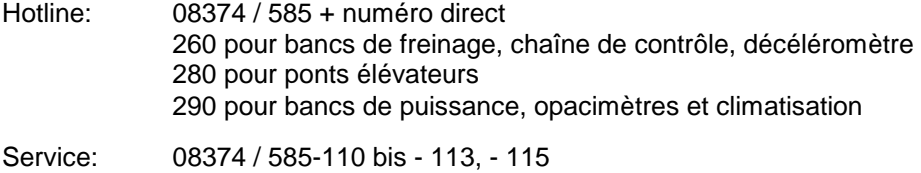

Fax: 08374 / 585-491

#### **INDICE**

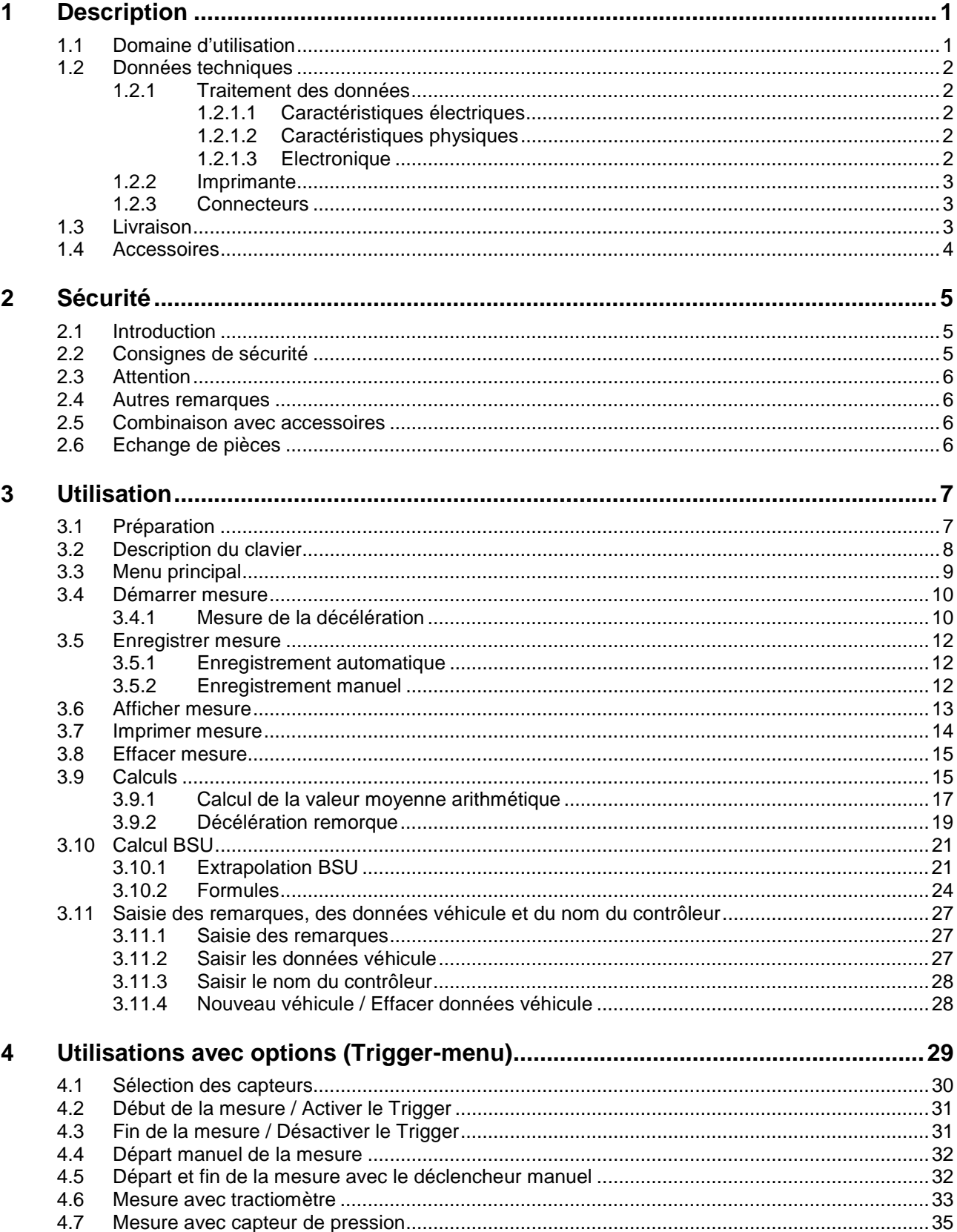

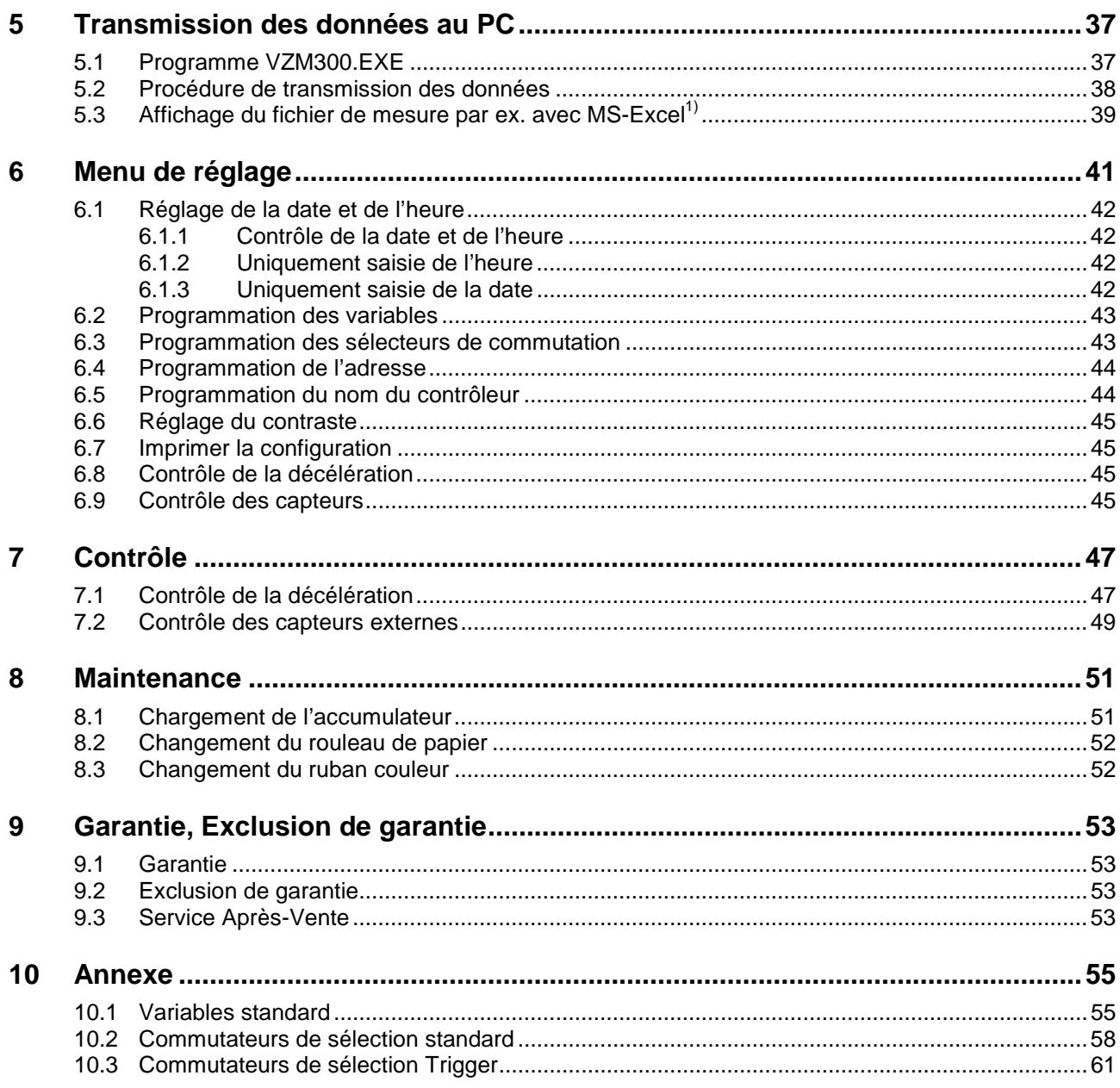

# **1 Description**

# **1.1 Domaine d'utilisation**

Le décéléromètre VZM 300, avec compensation de l'angle d'inclinaison, permet de mesurer et de documenter la décélération des véhicules au freinage. Les capteurs, l'unité de calcul et l'imprimante sont intégrés dans un boîtier compact.

Le VZM 300 calcule la décélération moyenne durant une mesure d'après ISO/DTR 13487F (Voir formule page 3.14).

On peut connecter divers capteurs externes comme:

- 1 Pédomètre
- 1 Tractiomètre
- 3 Capteurs de pression

On peut enregistrer au max. 7 graphiques avec 1000 points de mesure ou 14 graphiques avec 500 points de mesures.

Les mesures sont affichées sur un écran LCD 2x16 chiffres et/ou avec l'imprimante (graphique ou numérique). Il est aussi possible de transmettre les mesures à un PC avec la liason série.

Le VZM 300 est alimenté par une batterie et peut être soutenu avec la tension d'alimentation du tableau de bord du véhicule (12/24V). Le VZM 300 est rechargé avec un chargeur.

# **1.2 Données techniques**

#### **1.2.1 Traitement des données**

Plage de mesure de la décélération  $0 - 22$  m/s<sup>2</sup> Vitesse de mesure conseillée min. 20 - 30 km/h Précision de la décélération  $0.1 \text{ m/s}^2$ Vitesse d'inclinaison max. 40 °/s Plages de mesure et al. et al. et al. et al. et al. et al. et al. et al. et al. et al. et al. et al. et al. et a

Nombre de mesures enregistrées 7 mesures avec 1000 points

Enregistrement des mesures 100 Hz

#### **1.2.1.1 Caractéristiques électriques**

Tension d'alimentation buillet au Batterie NiHM 6V/1,8 Ah

Durée de vie de la batterie 500 cycles de chargement à 20°C Consommation

- min. 110 mA

- max. 700 mA

- moyenne 150 mA

Coupure automatique après 5 minutes. Nombre de mesures avec la batterie chargée

#### **1.2.1.2 Caractéristiques physiques**

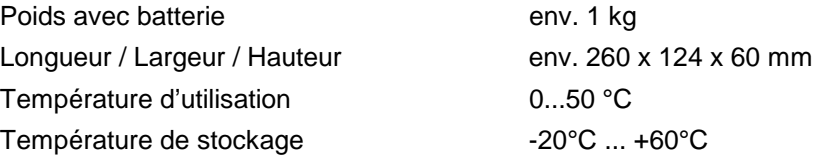

#### **1.2.1.3 Electronique**

Processeur mono-chip Hitachi H8/538 16 Bit, 60 kB ROM Mémoire 128 kB RAM Afficheur LCD 2x16 chiffres alphanumérique

2 kB EEPROM Interface série RS232 Interface optique IrdA

éclairé

(1/2/3/5/10/20/30/50)

14 mesures avec 500 points

Tableau de bord 10...24 V DC

env. 50 avec édition graphique

Chargeur 230V/15VAC 25VA 50Hz

ou

Horloge en temps réel avec correction pour les années bissextile

9600 Baud, 1 Stop, 1Start, no Parity 8 Bits Clavier 7 x 7 alphanumérique

# **1.2.2 Imprimante**

24 chiffres , 8 aiguilles 144 dots/lignes

Caractères 5x7 (5x9) dots par caractère Vitesse env. 0,45 sec/ligne à 25 °C Papier Sans bois, 57.5 mm de large, papier pelure possible Ruban couleur ERC-09 ou ERC-22

#### **1.2.3 Connecteurs**

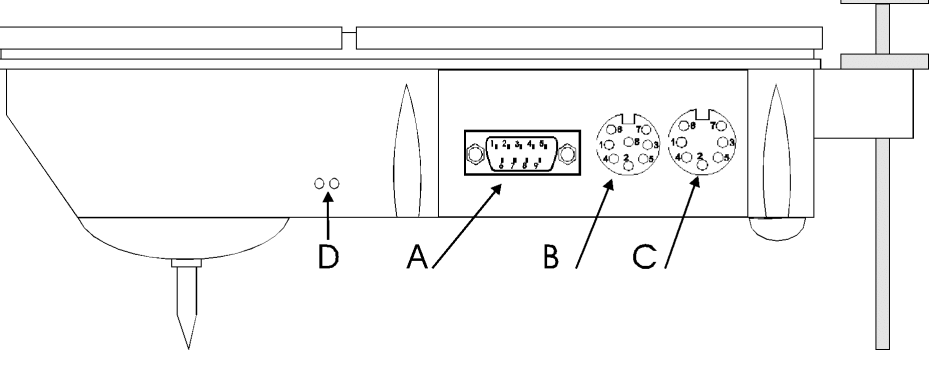

- **A** Capteur de pression 1, Pédomètre et tractiomètre
- **B** Chargeur, Interface RS 232, Déclencheur manuel et signal analogique
- **C** Capteur de pression 2 et 3
- **D** Interface optique IrDA

# **1.3 Livraison**

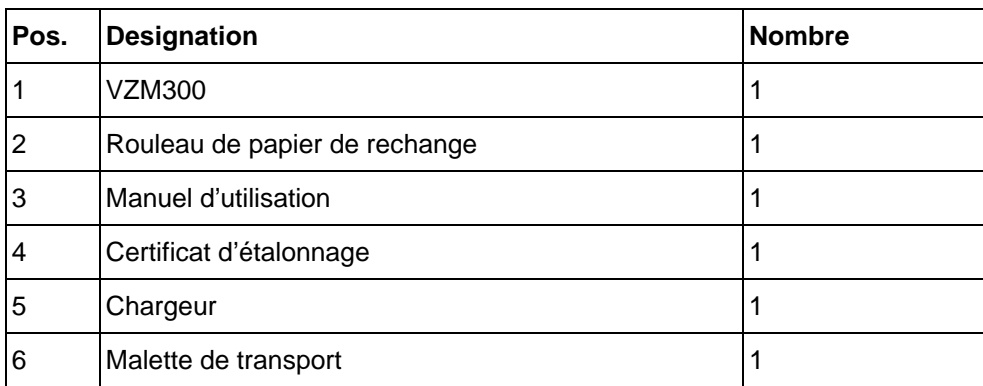

Sous réserve de modifications techniques.

# **1.4 Accessoires**

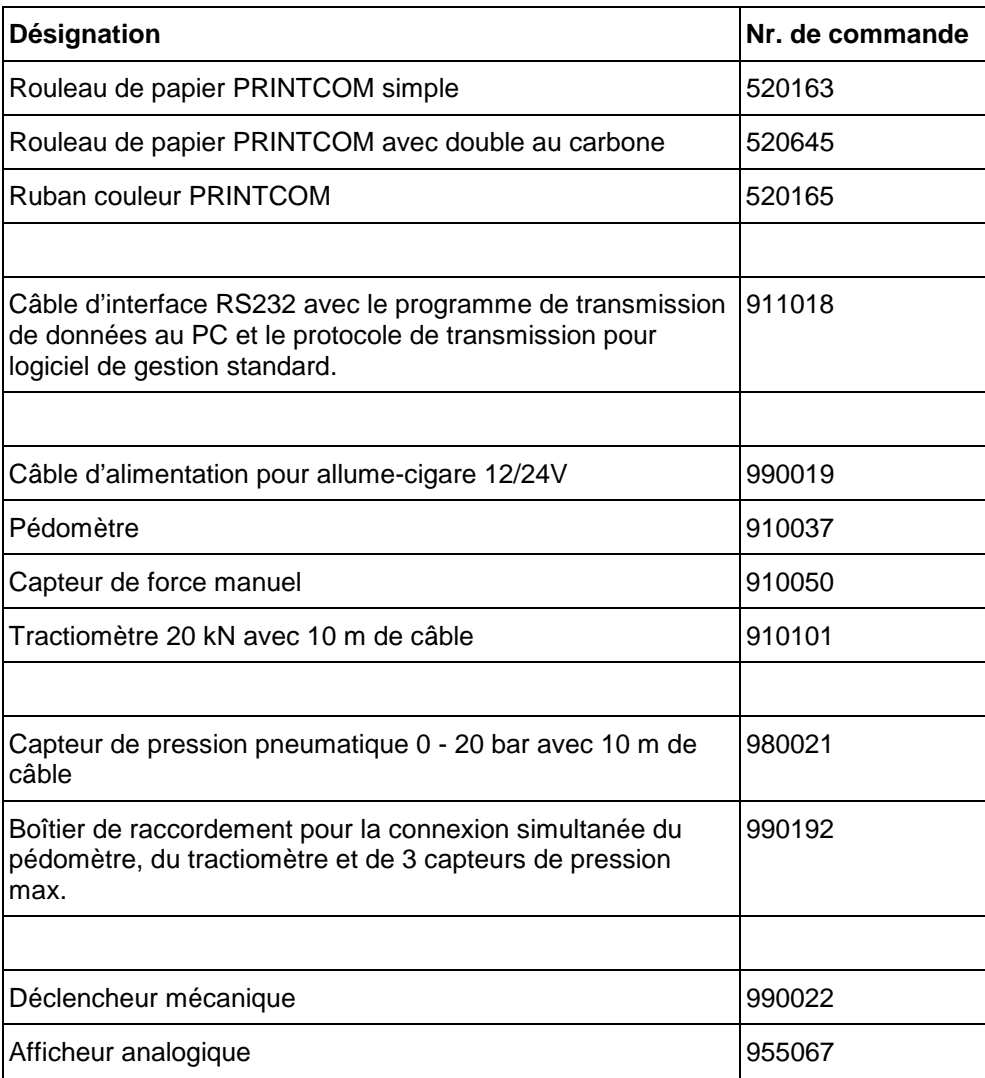

# **2 Sécurité**

# **2.1 Introduction**

Veuillez lire attentivement ce manuel d'utilisation avant la mise en service et suivre les instructions suivantes. Le manuel d'utilisation doit pouvoir être consulté à chaque instant.

Les dommages corporels, dus au non-respect des consignes de ce manuel d'utilisation, ne sont pas couverts par la responsabilitée du fabricant.

Les dommages causés au véhicule, dus au non-respect des consignes de ce manuel d'utilisation, ne sont pas couverts par la responsabilité de MAHA.

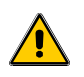

*Danger signifie qu'une exécution incorrecte ou un non-respect des instructions peut conduire à un risque pour les personnes.* 

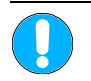

**Attention signifie qu'une exécution incorrecte ou un non-respect des instructions peut endommager les appareils.** 

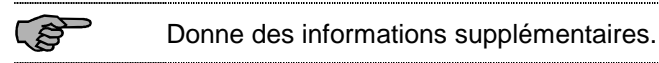

Les directives de sécurité mettent en garde contre les dangers et contribuent à éviter des dommages corporels et matériels. Pour votre propre sécurité il est absolument nécessaire de respecter les consignes de sécurité de ce manuel d'utilisation.

Respecter les directives légales nationales et internationales en matière de prévention des accidents. L'utilisateur doit respecter les directives et les lois en vigueur dans son pays. Il est seul responsable d'avoir les informations actuelles.

# **2.2 Consignes de sécurité**

- Les mesures de décélération ne peuvent être effectués sur les places ou voies publiques. Avant les mesures de décélération, le contrôleur doit se convaincre qu'aucune personne n'est mise en danger par les mesures.
- Le contrôleur et tous les passagers doivent être attachés pendant les mesures.
- Le contrôleur doit vérifier, avant les mesures de décélération, que les freins fonctionnent.

# **2.3 Attention**

- Le décéléromètre, VZM 300, doit être protégé contre l'eau et l'humidité.
- Seuls les techniciens MAHA ou les techniciens agréés par le service après-vente MAHA ont le droit d'effectuer des travaux sur le décéléromètre, VZM 300.

# **2.4 Autres remarques**

- La température d'utilisation du VZM 300 est de 0 à 50 °C. La précision du VZM 300 n'est pas garantie en dehors de cette plage de température.
- L'accumulateur du décéléromètre VZM 300 doit être chargé et déchargé régulièrement. L'accumulateur peut être détruit si l'appareil reste inutilisé plus longtemps.
- Lors d'une simulation de mesure (essai d'inclinaison) il faut mettre le commutateur de sélection "Correction décélération" sur 0 (voir 6.3 "Programmation des sélecteurs de commutation") pour obtenir des mesures correctes. Après la présentation remettre le commutateur à 1.

# **2.5 Combinaison avec accessoires**

N'utiliser le décéléromètre, VZM 300, qu'avec les accessoires proposés, homologués et autorisés par MAHA. En particulier pour chaque accessoire électrique et/ou mécanique.

# **2.6 Echange de pièces**

 Pour garantir un fonctionnement en toute sécurité du décéléromètre, VZM 300, utiliser uniquement les pièces de rechange originales, qui sont fabriquées d'après un standard de qualité propre à MAHA.

# **3 Utilisation**

# **3.1 Préparation**

Pour effectuer une mesure avec un pédomètre (Option) ou un capteur de pression (Option) il faut le connecter à la prise 9 pôles sur la gauche de l'appareil.

L'accumulateur du VZM 300 peut être soulagé avec la tension d'alimentation du tableau de bord du véhicule (allume-cigare). Pour cela, il faut connecter le câble d'alimentation pour allume-cigare (Option) à la prise 8 pôles sur la gauche de l'appareil.

Il est impossible d'effectuer uniquement des mesures avec la tension d'alimentation du tableau de bord.

Pour effectuer une mesure avec un déclencheur manuel (Option), il faut le connecter à la prise 8 pôles à la place du câble d'alimentation pour allume-cigare.

Pour cela lire la description au chapitre 4 "Utilisation avec options (Trigger)".

#### **Installation du VZM 300 dans le véhicule**

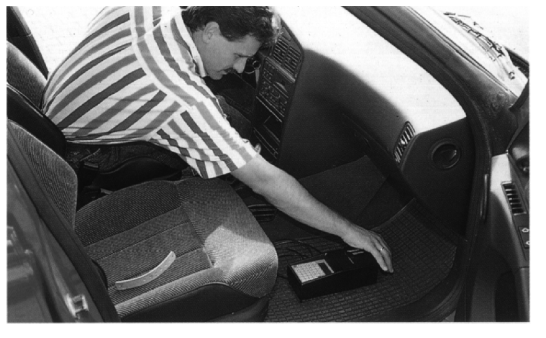

Positionner le VZM 300 dans le sens de conduite, sur une surface anti-dérapante, dans le véhicule. Utiliser un tapis de sol en caoutchouc ou un support similaire.

Régler le VZM 300 à l'horizontale avec la vis de réglage (Voir 3.4.1 "Mesure de décélération").

**Fixation du pédomètre (option) à la pédale de frein**

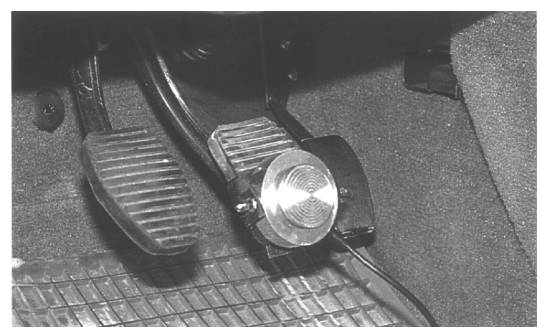

Poser le pédomètre sur la pédale de frein et le fixer avec les bandes velcro.

Insérer le connecteur dans la prise prévue à cet effet. Sa forme spéciale évite un mauvais enfichage.

# **3.2 Description du clavier**

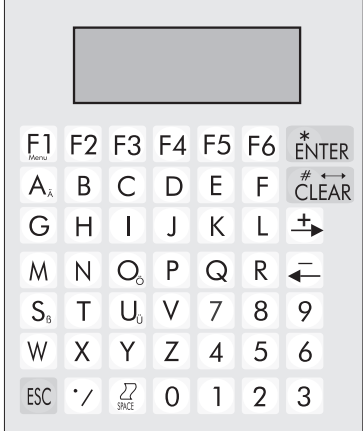

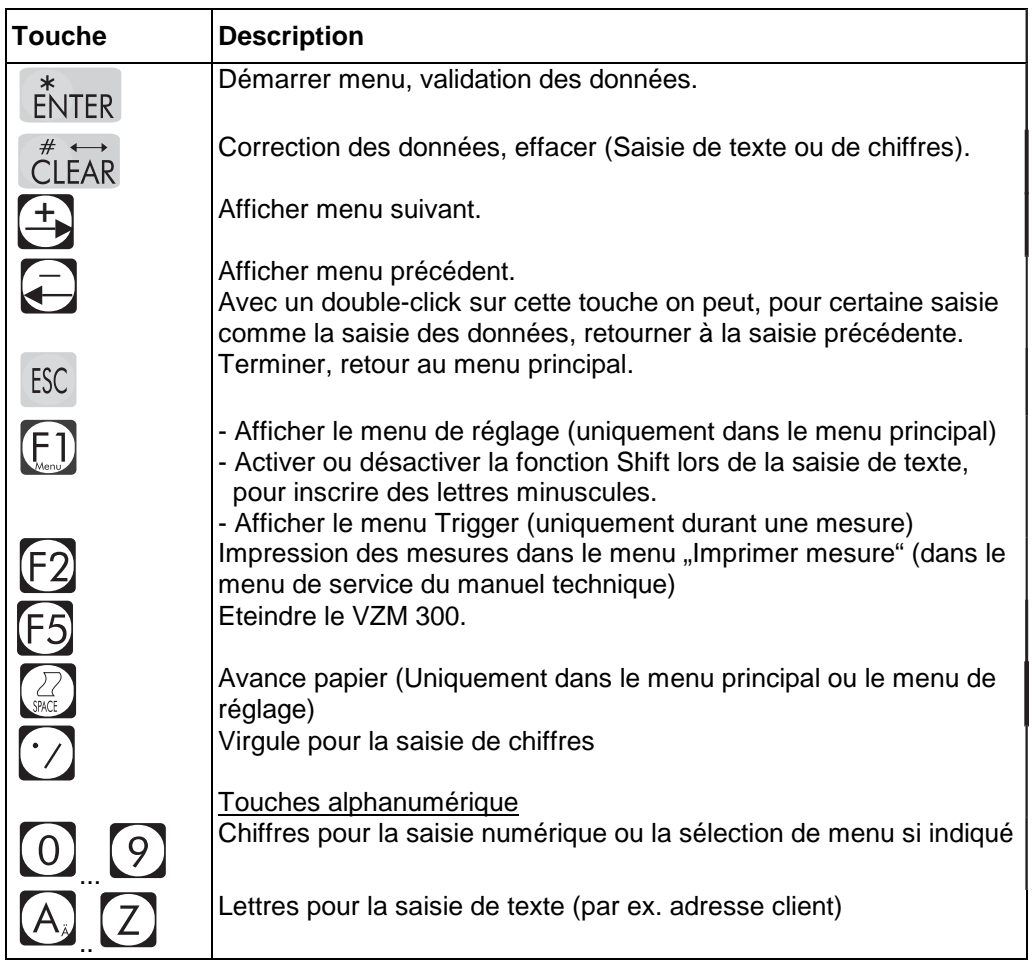

Pour obtenir des lettres minuscules ou des caractères spéciaux comme '/', appuyer sur la touche **<F1>** lors de la saisie de texte pour activer ou désactiver la fonction Shift. Les touches **<A>, <O>, <U>, <S>** et **<.>** possèdent une double fonction lors de la saisie de texte. Un doubleclick (appuyer rapidement 2x ) permet d'afficher la lettre inscrite en caractère minuscule sur la touche.

# **3.3 Menu principal**

Appuyer sur une touche quelconque pour allumer le décéléromètre. L'afficheur délivre le message suivant:

$$
-02M300
$$

La version logiciel du programme et la langue sont affichées.

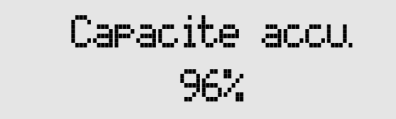

Env. 4 secondes plus tard la capacité de recharge de l'accumulateur est affichée.

Les menus du menu principal apparaissent ensuite.

Le VZM 300 s'éteint automatiquement après 5 minutes. La touche <F5> permet d'éteindre manuellement le VZM 300.

**Ordre d'affichage du menu principal:** Les menus peuvent être consultés avec les touches  $\langle \Longleftrightarrow \rangle$  et  $\langle \rightarrow \rangle$ .

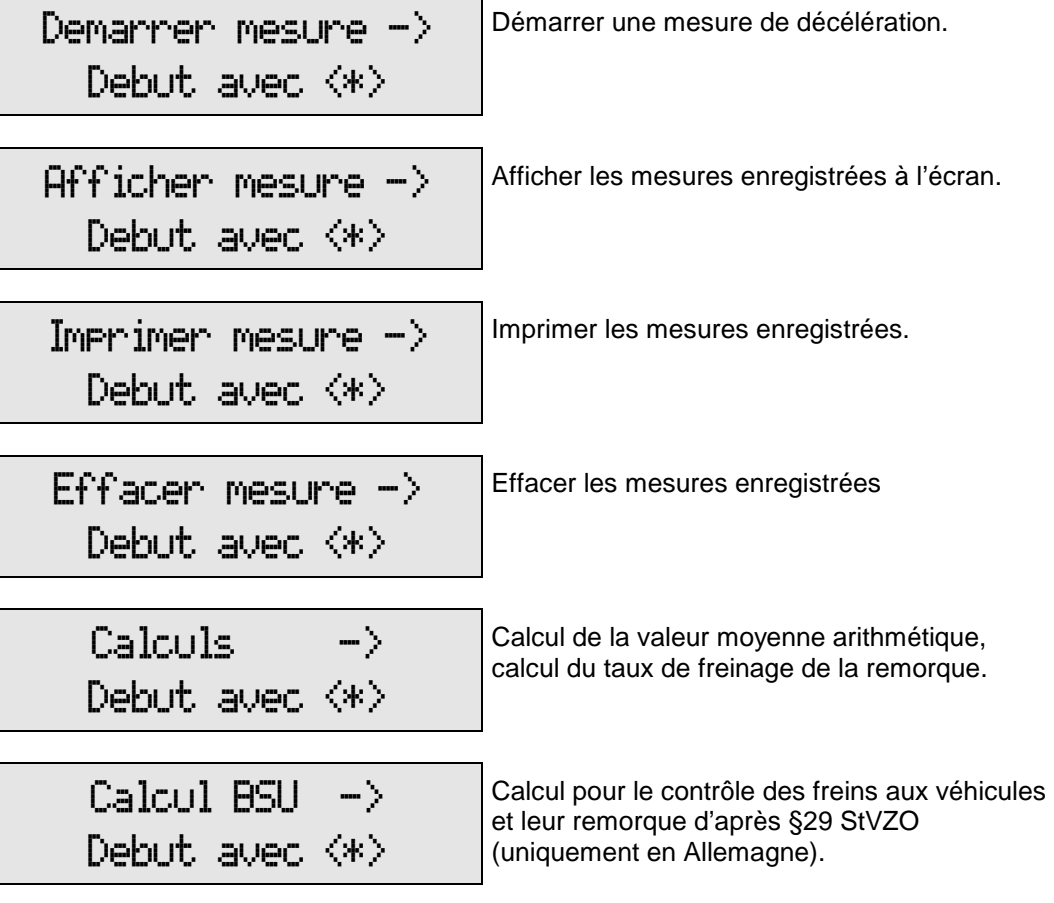

En appuyant sur la touche **<ESC>** on retourne toujours au menu "Démarrer mesure".

# **3.4 Démarrer mesure**

#### **3.4.1 Mesure de la décélération**

1. Sélectionner le menu "Démarrer mesure" dans le menu principal.

2. Appuyer sur la touche **<ENTER>** pour démarrer une mesure.

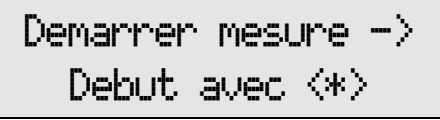

3. Installer l'appareil à l'horizontale (réglage de l'offset).

A l'aide de la vis de réglage, positionner le VZM 300 à l'horizontale. Régler la valeur numérique sur 0,00. Dès que cette valeur est atteinte (plage de réglage de +/- 0,05 m/s<sup>2</sup>) le message <OK> est affiché à la droite de l'écran.

4. Démarrer le réglage de l'offset avec la touche  $\bigm| \mathsf{Position} \ \textsf{horizontale} \bigm|$ 

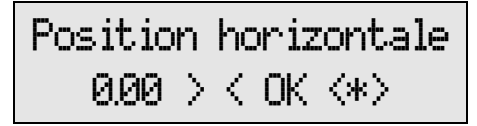

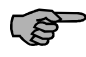

 Pendant le réglage de l'offset le VZM ne doit pas subir de secousses. Le non-respect conduit à des mesures erronées !

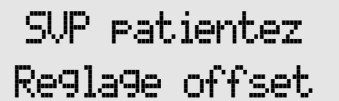

Le démarrage de la mesure est bloqué tant que le réglage n'est pas dans la plage de réglage.

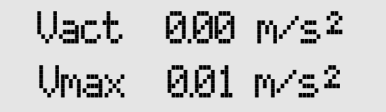

5. Après l'offset, effectuer un essai de freinage avec le véhicule. Accélerer avec le véhicule jusqu'à environ 20 - 30 km/h, débrayer et ensuite freiner jusqu'à l'arrêt complet du véhicule.

SUP patientez

La mesure est terminée.

E.

La vitesse nécessaire du véhicule dépend du type de véhicule. Nous conseillons une vitesse minimale de 20 à 30 km/h. La précision nécessaire est obtenue avec cette vitesse

#### **Tenir compte de la distance de freinage, qui s'allonge avec des vitesses plus élevées. Utiliser pour cela des pistes d'essai correspondantes.**

6. Le menu d'impression s'affiche ensuite: pas d'impression(1), impression des mesures(2) ou impression des mesures et des graphiques(3). Sélectionner le menu désiré avec la touche correspondante. Pour plus de détails se reporter au paragraphe 3.7 "Imprimer mesure".

7. Pour une mesure simple, c.à.d. sans impression appuyer sur la touche <1>.

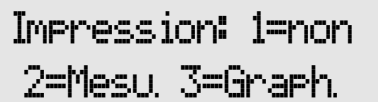

L'écran affiche le message suivant:

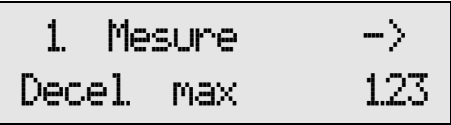

"1. Mesure" signifie que la mesure est enregistrée sous l'emplacement 1.

(A condition que les anciennes mesures sont effacées, voir 3.8 "Effacer mesure" et que l'enregistrement automatique est réglé, voir 3.5 "Enregistrer mesure").

Les touches  $\langle \leftarrow \rangle \langle \rightarrow \rangle$  permettent de consulter les différentes mesures (Voir 3.6 "Afficher mesure").

8. Appuyer sur la touche **<ESC>** pour refaire une nouvelle mesure et reprendre à partir du point 2.

9. Les touches < $\blacklozenge$  > permettent d'afficher les différents menus et la touche <**ENTER** > de les démarrer:

 Démarrer mesure Afficher mesure Imprimer mesure Effacer mesure Calculs Calcul BSU

En appuyant sur la touche **<ESC>** on retourne toujours au menu "Démarrer mesure".

# **3.5 Enregistrer mesure**

Il y a 2 possibilités pour l'enregistrement des mesures: 1. automatique 2. manuel

#### **7 ou 14 emplacements mémoire**

Le VZM 300 permet l'enregistrement de 7 mesures avec 1000 points de mesure ou 14 mesures avec 500 points de mesure.

La configuration de base est de 7 emplacements mémoire enregistrés automatiquement. Pour modifier cette configuration de base, afficher le menu de réglage et sélectionner le menu commutateur de sélection. Modifier ensuite le commutateur de sélection correspondant.

#### **3.5.1 Enregistrement automatique**

Le VZM 300 permet d'enregistrer 7 ou 14 mesures.

Lors de l'enregistrement automatique des mesures les emplacements mémoire sont disposés comme suit:

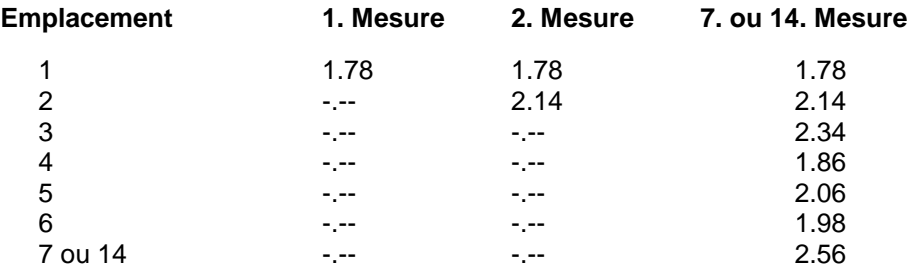

La mesure est automatiquement enregistrée dans le prochain emplacement mémoire libre. Lorsque tous les emplacement mémoire sont occupés le VZM 300 demande sous quel numéro la mesure doit être enregistrée.

#### **3.5.2 Enregistrement manuel**

Inscrire le numéro mémoire avec les touches  $\vert$  **Saisir Nr memoi.**<br>numériques et confirmer avec **<\*>**.

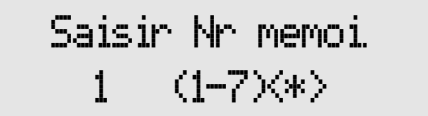

Le numéro mémoire est toujours demandé avec l'enregistrement manuel. Le VZM 300 conseille toujours le 1° emplacement mémoire libre.

# **3.6 Afficher mesure**

Après la saisie du numéro mémoire on peut afficher les valeurs maximales et la décélération d'après ISO.

1. Sélectionner "Afficher mesure" dans le menu **Affricher mesure ->**<br>principal et confirmer avec <\*>.

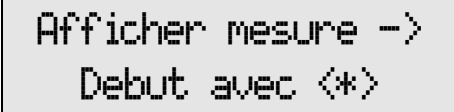

Le VZM 300 nécessite alors le numéro mémoire de la mesure à afficher.

2. Inscrire le numéro mémoire avec les touches **Saisir Nr memoi.**<br>numériques et confirmer avec **<\*>**.

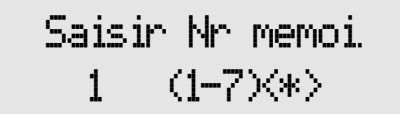

La mesure sélectionnée est affichée.

3. Les touches < $\leftarrow$ > > permettent de  $\begin{bmatrix} 1 & 1 \\ 0 & -1 \end{bmatrix}$ 

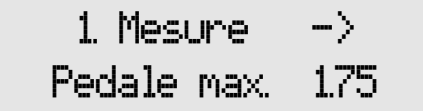

#### **Ordre d'affichage des mesures :**

- 1. Décélération maximale
- 2. Pédale maximale
- 3. Traction maximale
- 4. Pression de commande maximale P1
- 5. Pression de commande maximale P2
- 6. Pression de commande maximale P3
- 7. Décélération moyenne
- 8. Décélération moyenne d'après ISO/DTR 13487F (Voir formule page 3.14)
- 9. Décélération d'après ISO par la moyenne des 2 décélérations (Indiqué comme ISOab, voir formule page 3.14)

En appuyant sur la touche **<ESC>** on retourne toujours au menu principal.

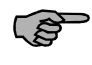

Avec la configuration de base la décélération maximale est affichée durant la mesure. La sélection de l'affichage peur être effectuée avant la mesure avec les variables standard.

# **3.7 Imprimer mesure**

Après la saisie du numéro mémoire on peut sélectionner le programme d'impression.

1. Sélectionner "Imprimer mesure" dans le **Imprimer mesure ->**<br>menu principal et confirmer avec <\*>.

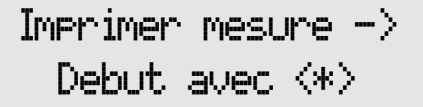

Le VZM 300 nécessite alors le numéro mémoire de la mesure à imprimer.

2. Inscrire le numéro mémoire avec les touches **Saisir Nr memoi.**<br>numériques et confirmer avec **<\*>**.

La mesure sélectionnée est affichée.

3. Choisir entre les touches **<1>, <2>** ou **<3>**. &-.6

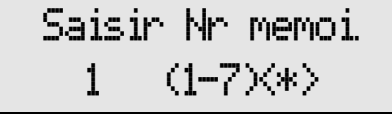

Impression: 1=non 2=Mesu, 3=Graeh.

#### **Sélection d'impression :**

**<1>** Pas d'impression **<2>** Impression numérique **<3>** Impression numérique et graphique

En appuyant sur la touche **<ESC>** on retourne toujours au menu principal.

#### **Impression :**

L'impression comprend l'heure, la date, la version du logiciel, le nombre d'affichage du menu de service, le numéro de série du VZM 300, la date de la dernière calibration pour la décélération et le gyroscope.

#### **3.8 Effacer mesure**

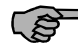

Ne pas oublier de transférer et d'enregistrer les données au PC, le cas échéant, avant d'effacer les mesures.

Les données véhicule (Immatriculation, Constructeur, Type de véhicule, N° d'identification, Contrôleur, Remarques) qui sont saisis lors de la première mesure sont effacées.

Avant de contrôler un nouveau véhicule afficher le menu "Effacer mesure" pour effacer toutes les mesures enregistrées, les données véhicule, les remarques, les valeurs maximales et les décélérations. L'enregistrement automatique reprend avec le 1° emplacement mémoire.

1. Sélectionner "Effacer mesure" dans le menu  $\begin{bmatrix} \begin{array}{ccc} \text{FfACF} & \text{MESUPE} & \text{-} \end{array} \end{bmatrix}$ 

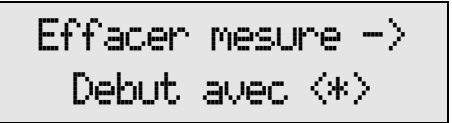

Après l'appel de ce menu apparaît une interrogation de sécurité si les mesures doivent vraiment être effacées.

2. Appuyer sur la touche **<\*>** pour effacer les mesures, avec **<ESC>** on quitte ce menu sans effacer les mesures.

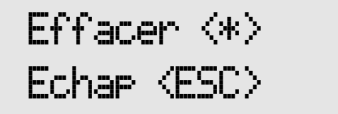

# **3.9 Calculs**

Le menu "Calculs" permet de calculer la valeur moyenne arithmétique des mesures ou le taux de freinage de la remorque dans un intervalle donné.

1. Sélectionner "Calculs" dans le menu principal  $\begin{array}{ccc} \hline & C \\\hline \end{array}$  **Calculs**  $\begin{array}{ccc} & - \end{array}$ <br>et confirmer avec **<\*>**.

Debut avec <\*>

Le VZM 300 nécessite alors le numéro mémoire de la mesure à calculer.

2. Inscrire le numéro mémoire avec les touches **Saisir Nr memoi.**<br>numériques et confirmer avec **<\*>**.

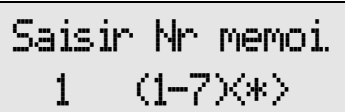

Après la saisie du numéro mémoire il faut sélectionner entre le calcul de la valeur moyenne arithmétique ou le taux de freinage de la remorque.

3. Sélectionner entre les touches **<1>** ou **<2>**. La touche **<ESC>** permet de retourner au menu principal.

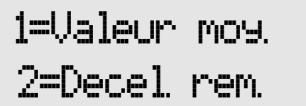

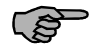

Si la valeur moyenne arithmétique est d'abord calculée, pour le calcul du taux de freinage de la remorque on utilise la valeur moyenne calculée auparavant.

Exemple pour un poids-lourd avec les données suivantes:

- Poids du tracteur : 7 t
- Poids de la remorque : 5 t
- 1. Effectuer une mesure comme décrit au paragraphe "Mesure de la décélération".
- 2. Imprimer les mesures graphiques.
- 3. Sélectionner le point de départ et final à partir de l'impression graphique.

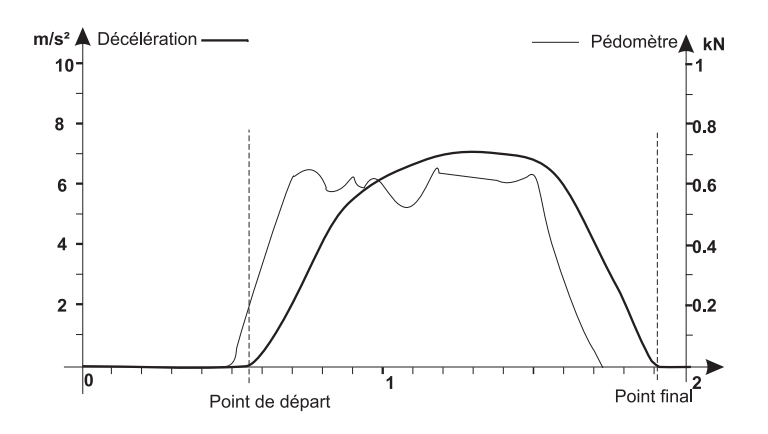

4. Choisir "Calculs" dans le menu principal et indiquer le numéro mémoire.

5. Saisir les points de départ et de fin désirées pour le calcul de la valeur moyenne arithmétique, voir 3.9.1 "Valeur moyenne arithmétique". Les valeurs moyennes sont calculées, imprimées et affichées à l'écran LCD.

6. Saisir les poids du tracteur et de la remorque pour le calcul du taux de freinage de la remorque, voir 3.9.2 "Décélération remorque". Le taux de freinage de la remorque est calculé, imprimé et affiché à l'écran LCD.

Les valeurs obtenues pour le taux de freinage de la remorque ne sont significatives que si le frein du tracteur est désactivé durant la mesure.

#### **3.9.1 Calcul de la valeur moyenne arithmétique**

Le menu "Valeur moyenne arithmétique" calcule la valeur moyenne arithmétique de toutes les mesures dans un intervalle donné. De la valeur moyenne arithmétique de la décélération on calcule la vitesse moyenne, la distance de freinage moyenne et la durée de freinage.

1. Indiquer le point de départ avec les touches (Ual. 000 – 230 millionne de la maisseur de la maisseur de la

Point depart s

2. Indiquer le point final avec les touches  $\begin{bmatrix} 0 & 0 \\ 0 & -1 \end{bmatrix}$  and  $\begin{bmatrix} 0 & 0 \\ 0 & -1 \end{bmatrix}$  2.30

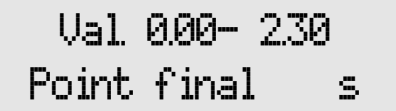

Les valeurs moyennes sont calculées dans cet intervalle donné et imprimées. De plus on calcule la vitesse moyenne, la distance de freinage moyenne et la durée de freinage. Après l'impression les valeurs calculées sont affichées à l'écran LCD.

3. Utiliser les touches  $\langle \leftarrow \rangle$  et  $\langle \rightarrow \rangle$  pour afficher les valeurs moyennes. La touche **<ESC>** permet de retourner au menu "Calculs".

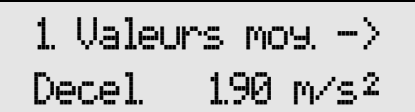

#### **Ordre d'affichage des valeurs moyennes :**

- 1. Valeur moyenne de la décélération,
- 2. Valeur moyenne du pédomètre,
- 3. Valeur moyenne du tractiomètre,
- 4. Valeur moyenne de la pression de commande P1,
- 5. Valeur moyenne de la pression de commande P2,
- 6. Valeur moyenne de la pression de commande P3,
- 7. Valeur moyenne de la vitesse,
- 8. Valeur moyenne de la distance de freinage,
- 9. Valeur moyenne de la durée de freinage.

La valeur moyenne aritmétique calculée pour la décélération est enregistrée pour le calcul de la décélération de la remorque, afin de calculer la décélération moyenne de la remorque.

**Valeur moyenne arithmétique**

$$
a_{moy} = \frac{1}{t_2 - t_1} \sum_{i=t_1}^{t_2} a_i
$$

amoy : Valeur moyenne arithmétique calculée pour la décélération

- a<sub>i</sub> : Décélération à l'instant i.
- $t_1$  : Point de départ pour le calcul de la valeur moyenne
- $t_2$ : Point final pour le calcul de la valeur moyenne

Toutes les autres valeurs moyennes (Pédomètre, Tractiomètre, Pression 1, Pression 2 et Pression 3) sont calculées d'après cette formule.

#### **Vitesse de freinage moyenne**

 $v_{\text{mov}} = a_{\text{mov}} \times t \times 3,6$ 

a<sub>moy</sub>: Décélération moyenne [m/s<sup>2</sup>]

vmoy: Vitesse de freinage moyenne [km/h]

t: Intervalle  $(t_2-t_1)$  de la décélération moyenne [s]

#### **Distance de freinage moyenne**

$$
s_{\text{mov}} = \frac{1}{2} \times a_{\text{mov}} \times t^2
$$

a<sub>moy</sub>: Décélération moyenne[m/s<sup>2</sup>]

s<sub>moy</sub>: Distance de freinage moyenne [m]

t: Intervalle  $(t_2-t_1)$  de la décélération moyenne [s]

#### **Durée de freinage**

 $t_{\text{Durée}} = t_2 - t_1$ 

t<sub>Durée</sub>: Intervalle de la durée de freinage [s]

 $t_1$ : Point de départ pour le calcul de la durée de freinage [s]

t<sub>2</sub>: Point final pour le calcul de la durée de freinage [s]

. . . . . . . .

. . . . . . . .

#### **3.9.2 Décélération remorque**

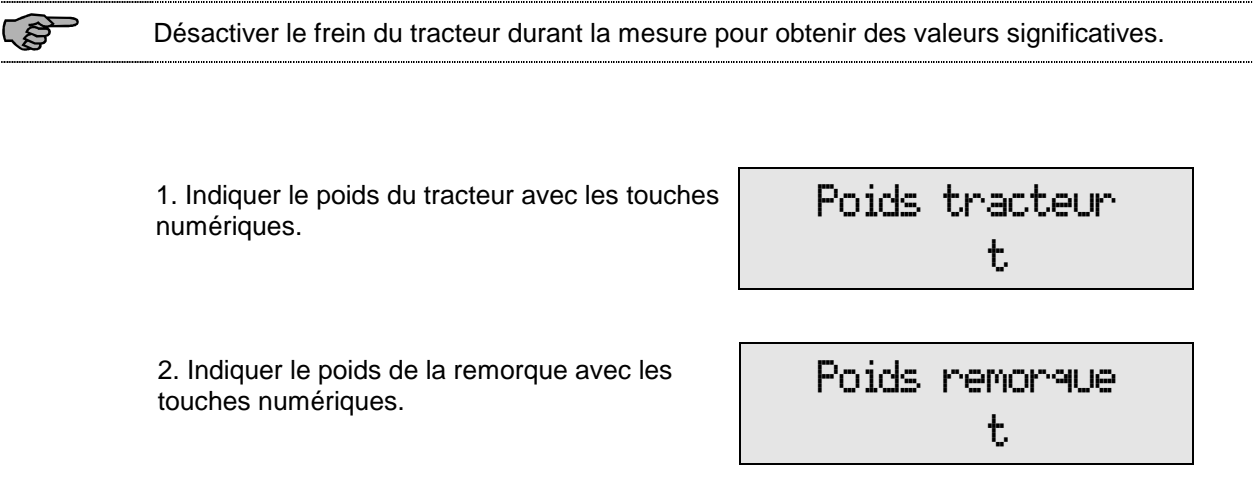

Le VZM 300 calcule et imprime ensuite le taux de freinage de la remorque à partir de la force de freinage maximale, le taux de freinage de la remorque à partir de la valeur moyenne arithmétique (Si la valeur moyenne a été calculée auparavant) et le taux de freinage de la remorque à partir de la décélération d'après ISO.

Après l'impression le taux de freinage de la remorque est affiché à l'écran LCD.

3. Afficher les taux de freinage de la remorque avec les touches  $\langle \Longleftarrow \rangle$  et  $\langle \rightarrow \rangle$ .

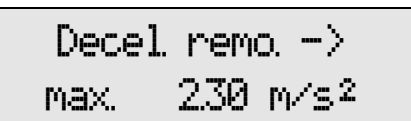

#### **Ordre d'affichage des taux de freinage de la remorque:**

- 1. Taux de freinage maximal
- 2. Taux de freinage moyen
- 3. Taux de freinage de la décélération d'après ISO
- 4. Taux de freinage de la décélération d'après ISO par la moyenne des 2 accélérations (indiqué par ISOab)

En appuyant sur la touche <**ENTER>** on retourne au menu "Calculs".

**Taux de freinage de la remorque** 

$$
a_{\text{rem}} = (a_{\text{tract}} - a_{\text{roul}}) \times \frac{(m_{\text{tract}} + m_{\text{rem}})}{m_{\text{rem}}} + a_{\text{roul}}
$$

a<sub>roul</sub> = 0,15 m/s<sup>2</sup> résistance au roulement (cette valeur peut être modifiée avec les variables)

a<sub>rem</sub> = Taux de freinage de la remorque [m/s<sup>2</sup>]

 $a_{\text{tract}} = \text{Déc\'elération du tracteur [m/s<sup>2</sup>]}$ 

 $m<sub>tract</sub>$  = Poids du tracteur [t]

 $m_{rem}$  = Poids de la remorque [t]

Pour le calcul de la décélération moyenne, de la décélération maximale et de la décélération d'après ISO de la remorque, on utilise atract avec les valeurs de la décélération correspondantes.

#### **Décélération moyenne d'après ISO/DTR 13487F**

**ISO:** 

$$
a_{msN} = \frac{\frac{1}{2} \left( \sum_{i=B+1}^{E} \frac{a_{i-1} + a_i}{2} \right)^2}{(t_E - t_B) \times \sum_{i=B+1}^{E} \frac{a_{i-1} + a_i}{2} \times \Delta t - \sum_{i=B+1}^{E} \sum_{j=B+1}^{i} \frac{a_{j-1} + a_j}{2} \times \Delta t^2 + \sum_{i=B+1}^{E} \frac{a_{i-1} + a_i}{4} \times \Delta t^2}
$$

**ISOab:** 

$$
a_{m t} = \frac{a_E + a_B}{2}
$$

- amt : Décélération d'après ISO par la moyenne de 2 accélérations (Indiqué comme ISOab).
- $a_{E}$ : Accélération à l'instant t<sub>E</sub>(a<sub>max</sub>/2) t<sub>E</sub>
- $a_B$ : Accélération à l'instant t<sub>B</sub>( $a_{max}/2$ ) + t<sub>B</sub>
- $t_F$ : Fin de la mesure
- $t_B$ : Départ de la mesure

# **3.10 Calcul BSU**

#### **§ 29 StVZO Inspection des freins aux véhicules et à leur remorques.**

L'extrapolation BSU n'a pas de rapport direct avec la mesure de la décélération. On calcule le taux de freinage pour le poids d'essai et le taux de freinage extrapolé pour le poids total autorisé.

#### **3.10.1 Extrapolation BSU**

Pour l'extrapolation BSU il faut différencier si l'essai est effectué dans les rouleaux ou sur la route.

1. Sélectionner "Calcul BSU" dans le menu principal et confirmer avec **<\*>**. (()\*+

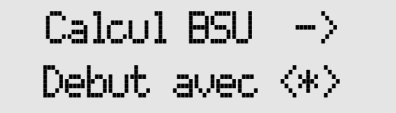

Après, il faut choisir entre <1> Rouleaux et <2> Route.

2. Choisir avec les touches **<1>** et **<2>** . La touche **<ESC>** permet de retourner au menu "Calcul BSU".

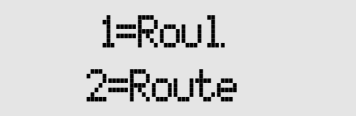

Après avoir sélectionné la route, il faut choisir entre <1> Tracteur, <2> Remorque et <3> Semiremorque.

3. Choisir entre les touches **<1>, <2>** et **<3>**. La touche **<ESC>** permet de retourner au menu "Calcul BSU".

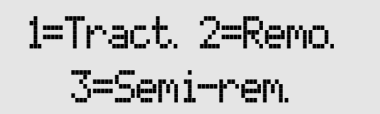

Ensuite il faut saisir les données suivantes:

4. Saisir les données suivantes avec les touches  $\begin{array}{|l|} \hline \text{Poids} & \text{V} \text{Pnicule} \\\hline \end{array}$ 

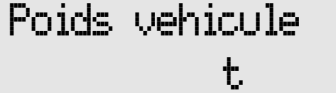

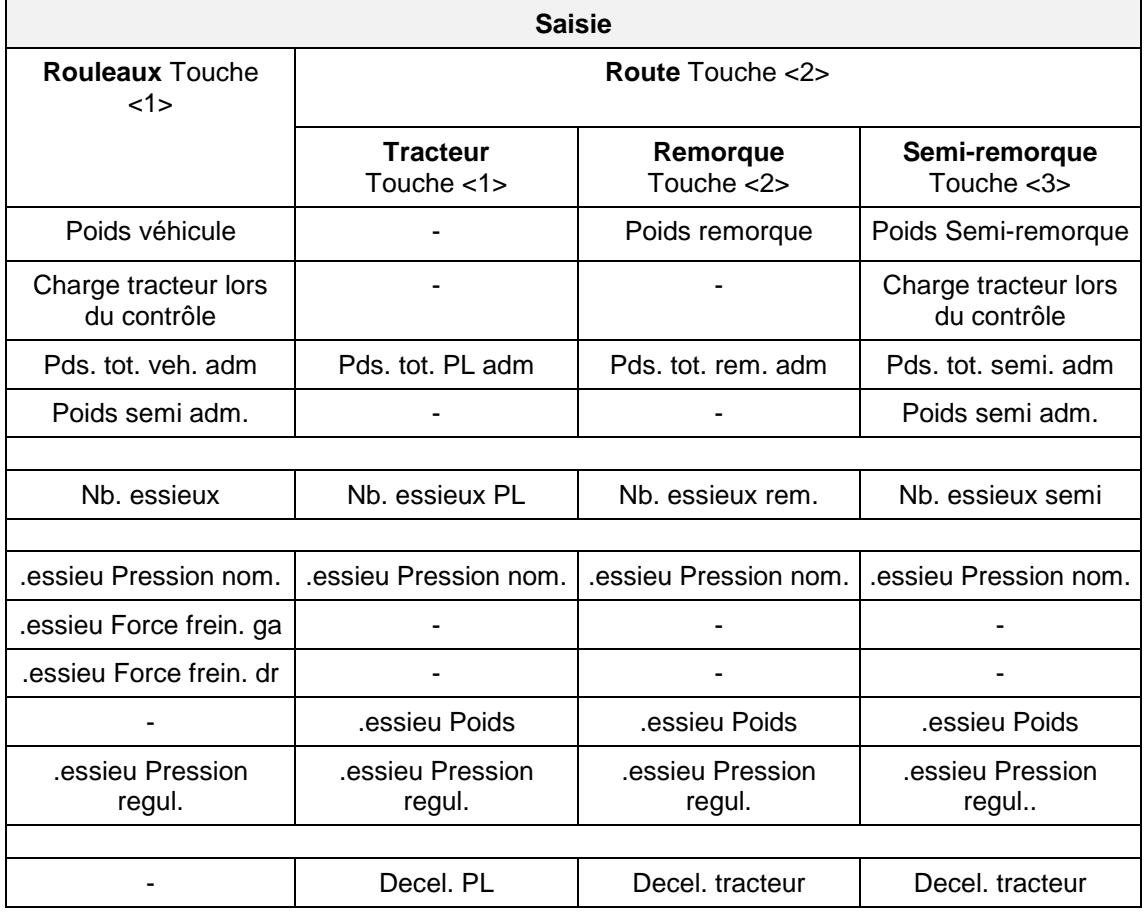

Abbréviations:

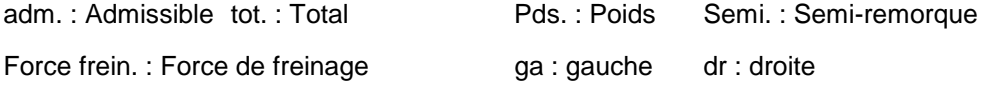

regul. : régulation

Avec un double-click sur la touche <←> on peut afficher l'écran précédent pour un contrôle ou une correction lors de la saisie.

La pression nominale du 1° essieu est considérée comme pression nominale pour les essieux suivants.

On peut saisir 10 essieux au maximum.

Les calculs s'effectuent d'après les formules suivantes de l'extrapolation BSU (voir formules de calcul). Pour les poids non saisie, comme la charge du tracteur pour les rouleaux, le calcul s'effectue avec la valeur 0.

Après le calcul, les valeurs saisies et calculées sont imprimées.

Ensuite les valeurs sont affichées à l'écran LCD.

5. Utiliser les touches  $\langle \leftarrow \rangle$  et  $\langle \rightarrow \rangle$  pour afficher les valeurs calculées. La touche **<ENTER>**  permet de terminer l'affichage.

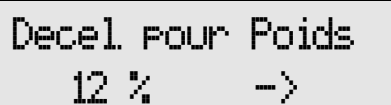

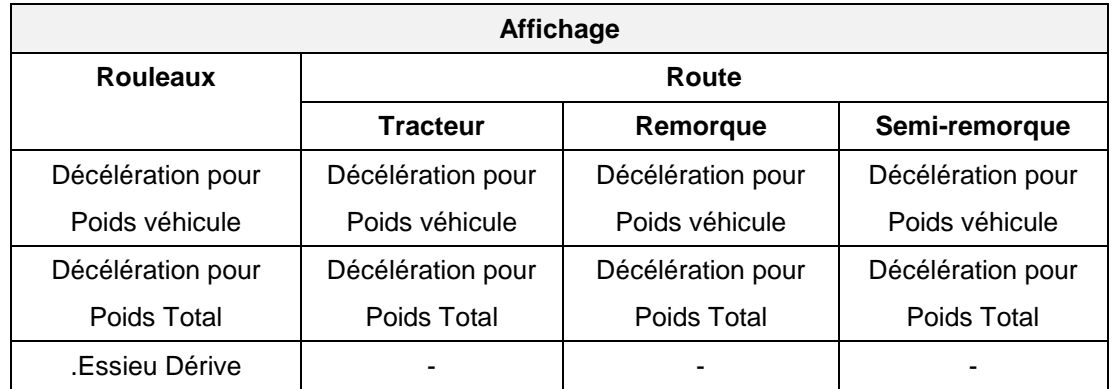

Ensuite le VZM 300 demande s'il faut effectuer un nouveau calcul ou s'il faut corriger les valeurs saisies.

6. Choisir entre les touches **<1>** et **<2>**. La touche **<ESC>** permet de retourner au menu "Calcul BSU".

1=nouvelle saisie 2=conn. saisie

#### **3.10.2 Formules**

#### **Rapport de transmission gi**

$$
g(i) = \frac{p_{nom}(i) - p_0}{p_{regul}(i) - p_0} * 100\%
$$

g: rapport de transmission [%] p<sub>nom</sub>: Pression nominale [bar] pregul: Pression de régulation pour le poids véhicule [bar] p0: 0,4 bar (Réglage avec les variables) i: Index de l'essieu

#### **Rouleaux: Dérive de la force de freinage**

$$
Derive(i) = \frac{\left| F_{ga}(i) - F_{dr}(i) \right|}{MAX(F_{ga}(i); F_{dr}(i))} * 100\%
$$

Dérive: Dérive de la force de freinage [%] Fga: Force de freinage gauche [daN] Fdr: Force de freinage droite [daN] i: Index de l'essieu

#### **Rouleaux: Décélération pour le poids véhicule**

$$
z = \frac{\sum_{i=1}^{NbEssieu} (F_{ga}(i) + F_{dr}(i))}{G - S} * 100\%
$$

z: Décélération pour le poids véhicule [%] Fga: Force de freinage gauche [daN] F<sub>dr</sub>: Force de freinage droite [daN] G: Poids véhicule [t] S: Charge du tracteur [t] i: Index de l'essieu

#### **Rouleaux: Décélération pour le poids total**

$$
z_{adm} = \frac{\sum_{i=1}^{NbEssieu} [(F_{ga}(i) + F_{dr}(i)) * g(i)]}{G_{adm} - S_{adm}} * 100\%
$$

z<sub>adm</sub>: Décélération pour le poids admissible [%] Fga: Force de freinage gauche [daN] Fdr: Force de freinage droite [daN] g: Rapport de transmission Gadm: Poids total admissible [t] S<sub>adm</sub>: Charge du tracteur pour le poids admissible [t] i: Index de l'essieu

#### **Route: Décélération pour le poids véhicule**

$$
z = \frac{\left(\sum_{i=1}^{NbEssieu} G_A(i) + G\right) * (z_z - k_r)}{\sum_{i=1}^{NbEssieu} G_A(i) - S} + k_r
$$

z: Décélération pour le poids véhicule [%]

GA: Poids de l'essieu pour le poids véhicule [t]

G: Poids véhicule [t]

S: Charge du tracteur pour le poids véhicule [t]

z<sub>z</sub>: Décélération du tracteur calculée pour le poids véhicule [%]

 $k<sub>r</sub>$ : Coefficient de frottement = 2 % (Réglage avec les variables)

i: Index de l'essieu

#### **Route: Décélération pour le poids total**

$$
z_{adm} = \frac{\left(\sum_{i=1}^{NbEssieu}G_A(i)+G\right)*\sum_{i=1}^{NbEssieu}\left(G_A(i)*g(i)\right)*\left(z_z-k_r\right)}{\left(\sum_{i=1}^{NbEssieu}G_A-S\right)*\left(G_{adm}-S_{adm}\right)}+k_r
$$

z<sub>adm</sub>: Décélération pour le poids total [%]

GA: Poids de l'essieu pour le poids véhicule[t]

G: Poids véhicule [t]

S: Charge du tracteur pour le poids véhicule[t]

Gadm: Poids total admissible [t]

S<sub>adm</sub>: Charge du tracteur pour le poids total admissible [t]

z<sub>z</sub>: Décélération du tracteur calculée pour le poids véhicule [%]

g: Rapport de transmission

kr: Coefficient de frottement = 2 % (Réglage avec les variables)

i: Index de l'essieu

# **3.11 Saisie des remarques, des données véhicule et du nom du contrôleur**

La saisie des remarques, des données véhicule et du nom du contrôleur s'effectuent **après la 1-ière mesure**. Pour cela, il faut que le commutateur de sélection correspondant soit activé, voir 6.3 "Programmation des commutateurs de sélection".

1. Sélectionner le menu "Démarrer mesure" dans le menu principal.

2. Appuyer sur la touche **<ENTER>** pour démarrer une mesure.

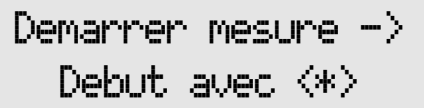

3. Installer l'appareil à l'horizontale (réglage de l'offset).

4. Démarrer le réglage de l'offset avec la touche **| Position horizontale |**<br><**ENTER>**.

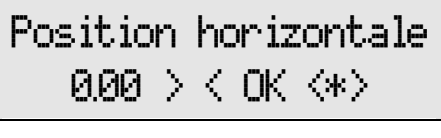

SUP patientez Reglage offset

Vact 0.00 m/s<sup>2</sup> Umax –  $001 m/s^2$ 

5. Après l'offset, effectuer un essai de freinage avec le véhicule. Accélerer avec le véhicule jusqu'à environ 20 - 30 km/h, débrayer et ensuite freiner jusqu'à l'arrêt complet du véhicule.

SUP eatientez

La mesure est terminée.

Ensuite les remarques, les données véhicule et le nom du contrôleur peuvent être saisies.

#### **3.11.1 Saisie des remarques**

Lorsque cette option est activée avec le commutateur de sélection, on peut saisir une remarque alphanumérique de 24 lettres maximale.

6. Saisir les remarques avec les touches 6. Saisir les remarques avec les touches<br>alphanumériques. Confirmer avec **<ENTER>.**  $\begin{bmatrix} . & . & . \ . & . & . \end{bmatrix}$ 

## **3.11.2 Saisir les données véhicule**

Lorsque cette option est activée avec le commutateur de sélection, on peut saisir la plaque d'immatriculation, le constructeur, le modèle, le numéro d'identification du véhicule et le kilométrage. La saisie est de 24 lettres alphanumérique maximale.

7. Saisir les données véhicule avec les touches alphanumériques. Confirmer avec **<ENTER>** pour poursuivre la saisie.

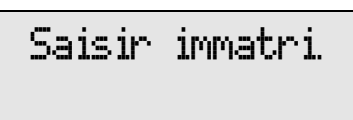

La saisie des données véhicule peut uniquement s'effectuer après la 1-ière mesure. Pour contrôler un nouveau véhicule il faut d'abord afficher "Effacer mesure" dans le menu principal.

#### **Ordre d'affichage des données véhicule :**

- 1. Immatriculation
- 2. Fabricant
- 3. Type de véhicule
- 4. Nr. d'identification
- 5. Kilométrage

#### **3.11.3 Saisir le nom du contrôleur**

Lorsque cette option est activée avec le commutateur de sélection, on peut saisir ou modifier le nom du contrôleur.

8. Saisir le nom du contrôleur avec le clavier.  $\begin{matrix} \text{Saisir: } \text{Conthro.} \\ \text{Confirmer avec } \text{~ENTER} \text{.} \end{matrix}$ 

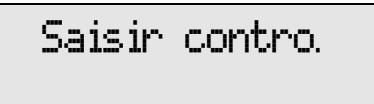

La saisie du nom du contrôleur s'effectue uniquement après la 1-ière mesure. Pour inscrire un nouveau nom de contrôleur il faut d'abord afficher "Effacer mesure" dans le menu principal.

L'édition peut être soit sans nom de contrôleur, avec le nom du contrôleur du menu de réglage = contrôleur enregistré ou avec le nom saisie ici (Sélection avec les commutateur de sélection).

Après la saisie des remarques, des donnés véhicule et du nom du contrôleur, la mesure ce poursuit normalement.

9. Le menu d'impression s'affiche ensuite: pas d'impression(1), impression des mesures(2) ou impression des mesures et des graphiques(3).

10. Sélectionner avec les touches **<1>, <2>** ou **<3>**. &-.6

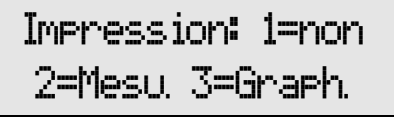

#### **3.11.4 Nouveau véhicule / Effacer données véhicule**

Avant de contrôler un nouveau véhicule il faut d'abord afficher "Effacer mesure" pour effacer tous les emplacements mémoire ainsi que les données véhicule.

# **4 Utilisations avec options (Trigger-menu)**

Pour effectuer une mesure le VZM 300 nécessite un signal de départ et de fin (Trigger de départ et de fin). Ce Trigger de départ et de fin désigne le dépassement ou le franchissement d'une valeur pré-réglée (par ex. le seuil de trigger pour la décélération est > 1m/s<sup>2</sup>).

Le Trigger de départ et de fin peut être déclenché par différents éléments de commande.

**Trigger**: Elément de commande (Décélération, Pédomètre, Tractiomètre, Déclencheur manuel, Pression 1, 2 ou 3) pour le départ (**Trigger de départ**) ou pour la fin d'une mesure (**Trigger de fin**).

De plus, on peut régler la valeur (Seuil de Trigger) de cet élément de commande. Ceci est nécessaire par ex. pour mesurer de faible décélération inférieure à 1m/s<sup>2</sup> qui ne déclenche pas de mesure.

Seuil de Trigger: Valeur (en m/s<sup>2</sup>, N, kN ou bar) de l'élément de commande pour le départ et la fin de la mesure.

#### **Utilisation avec pédomètre, tractiomètre ou capteur de pression 1**

Pour l'utilisation avec le pédomètre, le tractiomètre ou le capteur de pression 1 il y a plusieurs variantes.

#### **1. Capteur connecté après le réglage de l'offset du VZM 300**

Dans ce cas, la mesure de la décélération s'effectue normalement (Seuils de Trigger de la décélération activés). La valeur mesurée pour le capteur connecté peut être affichée à l'écran et apparaît sur l'édition.

#### **2. Capteur connecté avant d'allumer le VZM 300**

Le VZM 300 reconnaît automatiquement (Si les mesures ont été effacées au préalables) le capteur connecté et active les seuils de Trigger correspondants (Seuil de Trigger du capteur connecté activés). Ce réglage est conservé jusqu'à l'effacement des mesures ou jusqu'à la modification par le Trigger-menu.

#### **3. Capteur connecté avant d'allumer le VZM 300 mais déclencher avec la décélération**

Exemple :

L'utilisateur effectue toujours ses mesures avec le pédomètre connecté, mais désire déclencher la mesure avec la décélération.

Pour cela, il faut désactiver les seuils de Trigger du capteur connecté. Avec le menu de réglage (6.2 "Programmation des variables") inscrire 65535 pour les seuils de Trigger du capteur connecté afin de le désactiver.

#### **4. Utilisation avec les capteurs de pression 2 et 3**

Le réglage de l'offset terminé on peut activer le Trigger-menu, permettant de sélectionner si le capteur de pression 2 ou 3 est connecté. On peut également sélectionner quel capteur doit déclencher le départ et la fin de la mesure.

En quittant le Trigger-Menu avec **<ESC>** les anciens réglages sont conservés. En quittant le Trigger-Menü avec **<\*>** les nouveaux réglages sont enregistrées.

# **4.1 Sélection des capteurs**

1. Sélectionner le menu "Démarrer mesure" dans le menu principal.

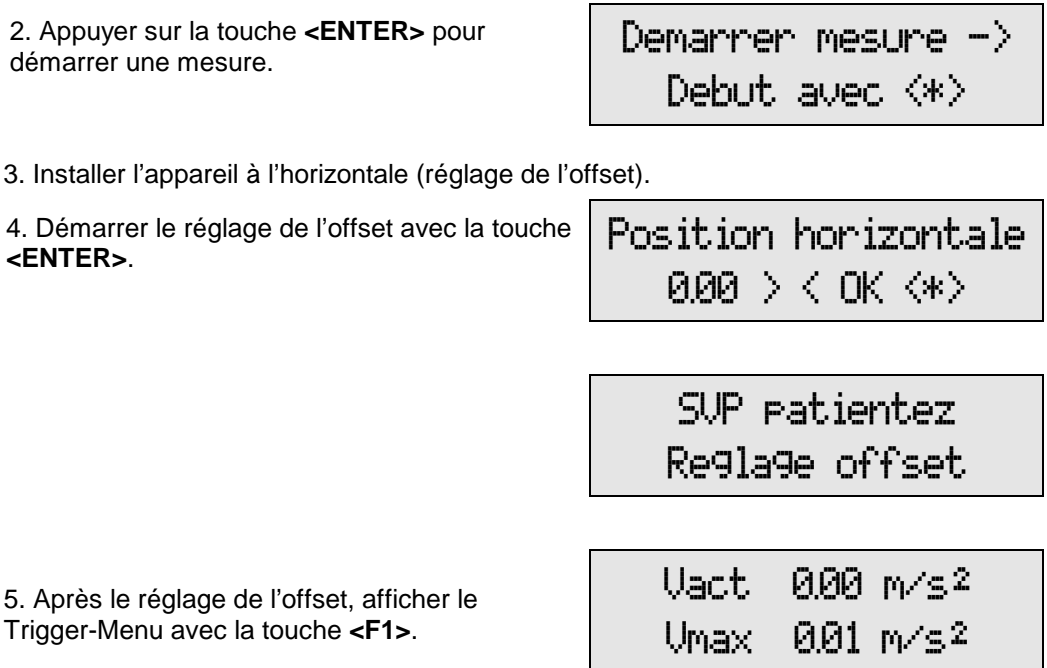

Le VZM 300 demande d'abord si le capteur de pression 2 est connecté.

6. Choisir avec les touches **<0>** et **<1>.** Les touches **<ENTER>** ou **<ESC>** permettent de quitter ce menu pour poursuivre la mesure.

Press. 2 present .  $0$ UIK1> NON(0)  $\rightarrow$ 

Les touches  $\langle \leftarrow \rangle$  et  $\langle \rightarrow \rangle$  permettent de consulter les différents écrans du Trigger-Menu.

La même interrogation pour le capteur de pression 3 apparaît avec la touche  $\langle \rightarrow \rangle$ .

# **4.2 Début de la mesure / Activer le Trigger**

En poursuivant l'affichage du Trigger-Menu, l'interrogation pour le Trigger automatique de départ, désigné par "Trigger décélération (+)" apparaît.

Choisir avec les touches **<0>** et **<1>.** Les touches **<ENTER>** ou **<ESC>** permettent de quitter ce menu pour poursuivre la mesure.

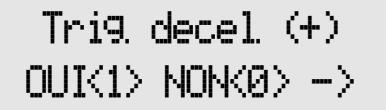

La mesure peut être déclenchée par le seuil de Trigger de la décélération, les seuils de Trigger des capteurs externes, la touche <ENTER> ou le déclencheur manuel (Configuration dans les commutateurs de sélection).

# **4.3 Fin de la mesure / Désactiver le Trigger**

Le prochain écran demande le Trigger automatique de fin, désigné par "Trigger décélération (**-** )".

Choisir avec les touches **<0>** et **<1>.** Les touches **<ENTER>** ou **<ESC>** permettent de quitter ce menu pour poursuivre la mesure.

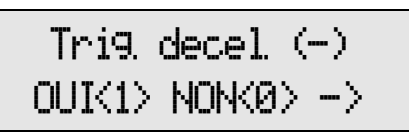

La mesure est terminée à l'arrêt complet du véhicule soit automatiquement par les seuils de Trigger des capteurs soit avec le déclencheur manuel.

Lorsque le temps de mesure maximal est dépassé, la mesure est automatiquement terminée avant l'arrêt complet du véhicule.

Ensuite apparaissent les même interrogations pour les Trigger de départ et de fin pour:

le pédomètre,

le tractiomètre,

le capteur de pression 1,

le capteur de pression 2,

et le capteur de pression 3.

Les touches  $\langle \leftarrow \rangle$  et  $\langle \rightarrow \rangle$  permettent d'afficher les différents écrans.

#### **Orde d'affichage de la sélection des capteurs pour le départ/fin des mesures**

- 1. Capteur de pression 2 présent ?
- 2. Capteur de pression 3 présent ?
- 3. Seuil de Trigger de la décélération pour le départ automatique de la mesure
- 4. Seuil de Trigger de la décélération pour la fin automatique de la mesure
- 5. Seuil de Trigger du pédomètre pour le départ automatique de la mesure
- 6. Seuil de Trigger du pédomètre pour la fin automatique de la mesure
- 7. Seuil de Trigger du tractiomètre pour le départ automatique de la mesure
- 8. Seuil de Trigger du tractiomètre pour la fin automatique de la mesure
- 9. Seuil de Trigger du capteur 1 pour le départ automatique de la mesure
- 10. Seuil de Trigger du capteur 1 pour la fin automatique de la mesure
- 11. Seuil de Trigger du capteur 2 pour le départ automatique de la mesure
- 12. Seuil de Trigger du capteur 2 pour la fin automatique de la mesure
- 13. Seuil de Trigger du capteur 3 pour le départ automatique de la mesure
- 14. Seuil de Trigger du capteur 3 pour la fin automatique de la mesure

# **4.4 Départ manuel de la mesure**

Le départ manuel de la mesure convient pour de faible seuil de déclenchement, afin d'éviter un déclenchement prématuré de la mesure comme par ex. au démarrage du véhicule.

Lorsque le départ manuel de la mesure avec le déclencheur manuel/<\*> est activé avec les commutateurs de sélection, le message "Depart mesure avec <\*>/<Touche>" s'affiche après "Démarrer mesure" (Voir 3.4 "Démarrer mesure") et le "Réglage Offset".

Appuyer sur la **touche <\*>** ou le **déclencheur manuel**.

avec <\*>/<Touche>

A partir de ce moment les seuils de Trigger automatique sont activés.

La mesure démarre dès qu'un seuil de Trigger de départ est dépassé. La mesure se termine dès qu'un seuil de Trigger de fin est franchi.

# **4.5 Départ et fin de la mesure avec le déclencheur manuel**

La mesure avec déclencheur manuel convient pour le départ et la fin de mesure avec une faible décélération.

On peut ainsi éviter la fin automatique de la mesure lors du blocage des roues. Lorsque les roues se bloquent, la décélération tend vers zéro et termine la mesure prématurément (On peut aussi imprimer le domaine de blocage des roues avec un réglage de Trigger correspondant).

Lorsque le déclencheur manuel est activé avec les commutateurs de sélection il faut démarrer et terminer la mesure manuellement avec le déclencheur manuel. Le message "Mesure Départ/Fin avec <Touche>" s'affiche après "Démarrer mesure" (Voir 3.4 "Démarrer mesure") et le "Réglage Offset".

Appuyer sur le **déclencheur manuel pour démarrer la mesure et** réappuyer sur le déclencheur pour **terminer la mesure**.

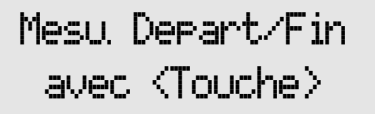

Les seuils de Trigger automatique pour la commande de la mesure sont désactivés. Les réglages du Trigger-menu (Seuils de Trigger de chaque capteur activés) ne sont pas actifs.

En appuyant sur le clavier, par ex. sur la touche <\*>, les mesures actuelles sont affichées à l'écran LCD, mais la mesure n'est pas démarrée. La mesure démarre uniquement en appuyant sur le déclencheur manuel. Au plus tard ici l'affichage des mesures est activé.

# **4.6 Mesure avec tractiomètre**

Le tractiomètre permet de mesurer la force appliquée pour remorquer un véhicule (par ex. un véhicule accidenté).

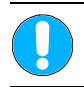

**Utiliser une chaîne ou un tirant adapté au poids du véhicule.** 

#### **Procédure**

1. Fixer le tractiomètre au moyen d'un chaîne ou tirant adapté entre le véhicule à remorquer et le remorqueur.

2. Connecter le tractiomètre au VZM 300. Insérer la prise du tractiomètre dans la fiche prévue à cet effet.

- 3. Allumer le VZM 300.
- 4. Sélectionner le menu "Démarrer mesure" | Demartrent mesure ->

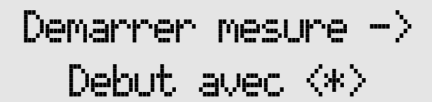

5. Installer l'appareil à l'horizontale (réglage de l'offset).

6. Démarrer le réglage de l'offset avec la touche **Position horizontale** 

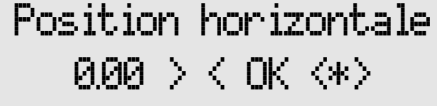

Avec le menu de réglage (6.2 "Programmation des variables") mettre la variable 34 sur 2 pour afficher le tractiomètre durant la mesure.

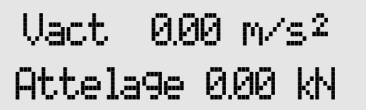

7. Après le réglage de l'offset, remorquer le véhicule.

SUP patientez

La mesure est terminée.

8. Le menu d'impression s'affiche ensuite. Pour plus de détails se reporter au paragraphe 3.7 "Imprimer mesure".

9. Pour une mesure simple, c.à.d. sans impression appuyer sur la touche <1>.

L'écran affiche le message suivant:

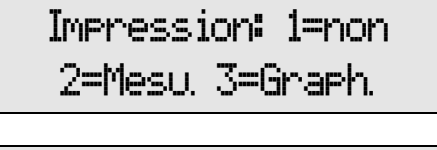

10. Les touches  $\langle \leftarrow \rangle \langle \rightarrow \rangle$  permettent de consulter les différentes mesures et d'afficher la force de traction.

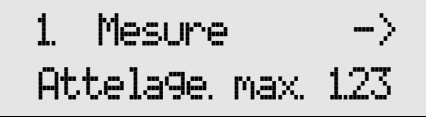

11. Pour refaire une mesure avec le tractiomètre, appuyer sur la touche **<ESC>** et reprendre à partir du point 4.

12. Les touches <←> <**→**> permettent d'afficher les différents menus et la touche <**ENTER**> de les démarrer:

 Démarrer mesure Afficher mesure Imprimer mesure Effacer mesure Calculs Calcul BSU

En appuyant sur la touche **<ESC>** on retourne toujours au menu "Démarrer mesure".

#### **Calcul de la valeur moyenne arithmétique**

Le menu "Calculs" permet de calculer la valeur moyenne arithmétique dans un intervalle donné.

Exemple :

- 1. Effectuer la mesure avec le tractiomètre.
- 2. Imprimer les mesures graphiques.
- 3. Sélectionner le point de départ et final à partir de l'impression graphique. Le pic de départ n'est pas important pour le calcul de la valeur moyenne.

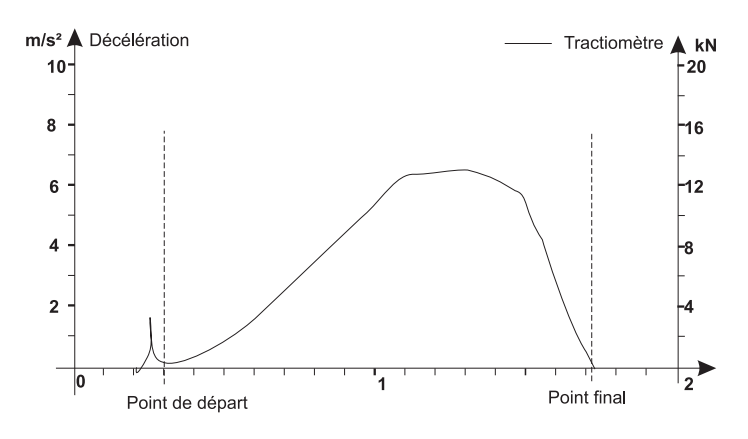

4. Sélectionner "Calculs" dans le menu principal  $\begin{array}{ccc} \begin{array}{ccc} \text{Calculs} & - \end{array} \end{array}$ 

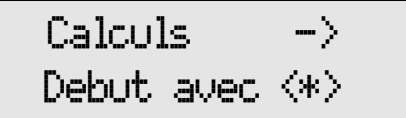

Pour la procédure de calcul, consulter le paragraphe 3.9.1 "Calcul de la valeur moyenne arithmétique".

# **4.7 Mesure avec capteur de pression**

Les capteurs de pression permettent de mesurer la pression de commande (hydraulique ou pneumatique). La pression est convertie en un signal électrique afin d'éviter d'éviter les retards de transmission.

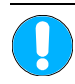

**Fixer les câbles des capteurs de pression de telle manière qu'ils ne s'emmêlent pas avec les parties mobiles ou en rotation du véhicule.** 

#### **Procédure**

1. Fixer le capteur de pression à la prise de pression désirée du véhicule.

2. Connecter le capteur de pression au VZM 300. Insérer la prise du capteur de pression dans la fiche prévue à cet effet.

- 3. Allumer le VZM 300.
- 4. Sélectionner le menu "Démarrer mesure" | Demartrent mesure ->

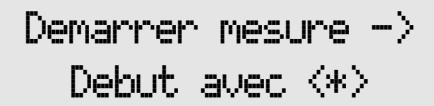

5. Installer l'appareil à l'horizontale (réglage de l'offset).

6. Démarrer le réglage de l'offset avec la touche **Position horizontale** 

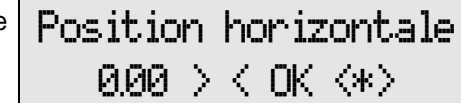

Avec le menu de réglage (6.2 "Programmation des variables") modifier la variable 34 pour afficher le capteur de pression durant la mesure.

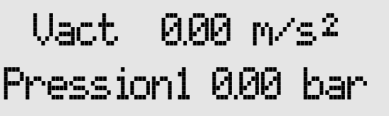

7. Après le réglage de l'offset, effectuer la mesure.

SUP patientez

La mesure est terminée.

8. Le menu d'impression s'affiche ensuite. Pour plus de détails se reporter au paragraphe 3.7 "Imprimer mesure".

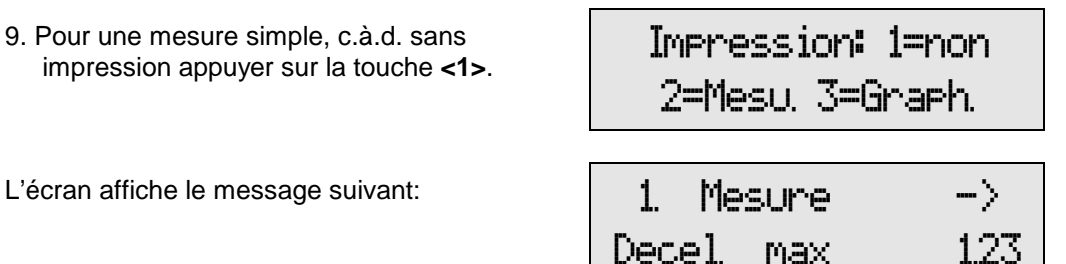

10. Les touches  $\langle \leftarrow \rangle \langle \rightarrow \rangle$  permettent de consulter les différentes mesures et d'afficher la pression de commande.

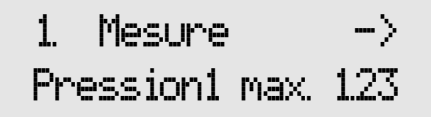

11. Pour refaire une mesure avec le capteur de pression, appuyer sur la touche **<ESC>** et reprendre à partir du point 4.

12. Les touches <←> <**→**> permettent d'afficher les différents menus et la touche <**ENTER**> de les démarrer:

 Démarrer mesure Afficher mesure Imprimer mesure Effacer mesure Calculs Calcul BSU

En appuyant sur la touche **<ESC>** on retourne toujours au menu "Démarrer mesure".

#### **Calcul de la valeur moyenne arithmétique**

Le menu "Calculs" permet de calculer la valeur moyenne arithmétique dans un intervalle donné.

Exemple :

- 1. Effectuer la mesure avec le capteur de pression.
- 2. Imprimer les mesures graphiques.
- 2. Sélectionner le point de départ et final à partir de l'impression graphique.

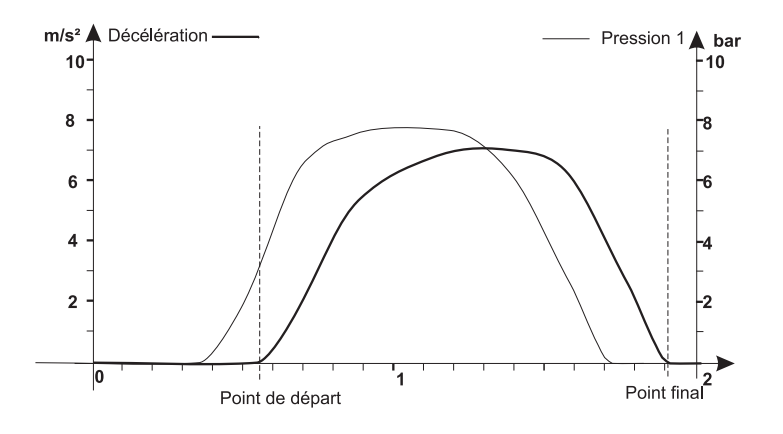

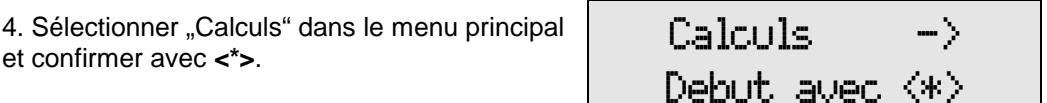

Pour la procédure de calcul, consulter le paragraphe 3.9.1 "Calcul de la valeur moyenne arithmétique".

# **5 Transmission des données au PC**

Avec le programme DOS "VZM300.EXE" on peut transmettre les données du VZM300 au PC. Un fichier ASCII avec le nom désiré "\*.CSV" est généré.

Ce programme fonctionne uniquement sous MS-DOS, WIN3.11/WIN95/WIN 98.

Avec un programme de tabulation comme MS-Excel<sup>1)</sup> ou Lotus<sup>2</sup>, on peut afficher, exploiter les données graphiques.

# **5.1 Programme VZM300.EXE**

#### **Préparation**

Pour activer l'interface de transmission, il faut configurer la connexion du PC dans le programme DOS:

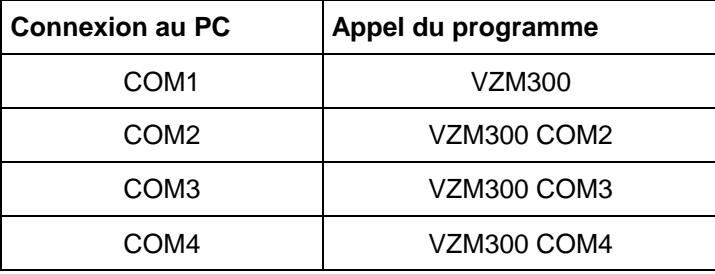

La transmission des données s'effectue soit avec le câble à 3 fils (disponible auprès de MAHA), soit avec l'interface IrDA intégré, à la gauche du VZM300 (2 ouvertures sur le côté gauche du boîtier, à la gauche de la prise pour la connexion du pédomètre / capteur de pression).

Pour activer la transmission de données avec l'interface optique, il faut installer l'interface IrDA du PC ou du portable de manière à obtenir un contact visuel entre l'IrDA du PC et l'IrDA du VZM 300. La distance doit être entre 5 et 70 cm.

Il faut d'abord désactiver l'IrDA du PC / Portable (pour WIN95 sous système: IrDA).

Ensuite sous DOS, démarrer le programme VZM300 avec les paramètres de connexion COM de l'IrDA (souvent: VZM300 COM3). Pour cela, consulter le manuel d'utilisation du PC.

1) marque déposée par Microsoft.

2) marque déposée par Lotus.

 $|I_{\text{max}}|$ 

U 5.04 09.12.1999<br>(C) 1999 Knestel Elektronik

# **5.2 Procédure de transmission des données**

**SEP** 

Pour la transmission de données il faut allumer le VZM300.

1 Relier le câble RS232 au VZM 300. L'autre bout est relié au PC ou portable.

**5 VZM300.EXE** 

Auto

**deed** deal

Data transmission UZM300 NL -=> PC<br>programmed by Rudolf Benz

1 Démarrer le programme "VZM300.EXE" sur le PC ou le portable.

L'écran affiche le menu principal.

- 2 Sélectionner le menu "Receive Data" et confirmer avec RETURN.
- 3 Allumer le VZM 300.
- 4 Saisir le nom du fichier à créer (8 lettres max. et sans extension) et confirmer avec RETURN.

La transmission des données est

programme de transmission.

terminée.

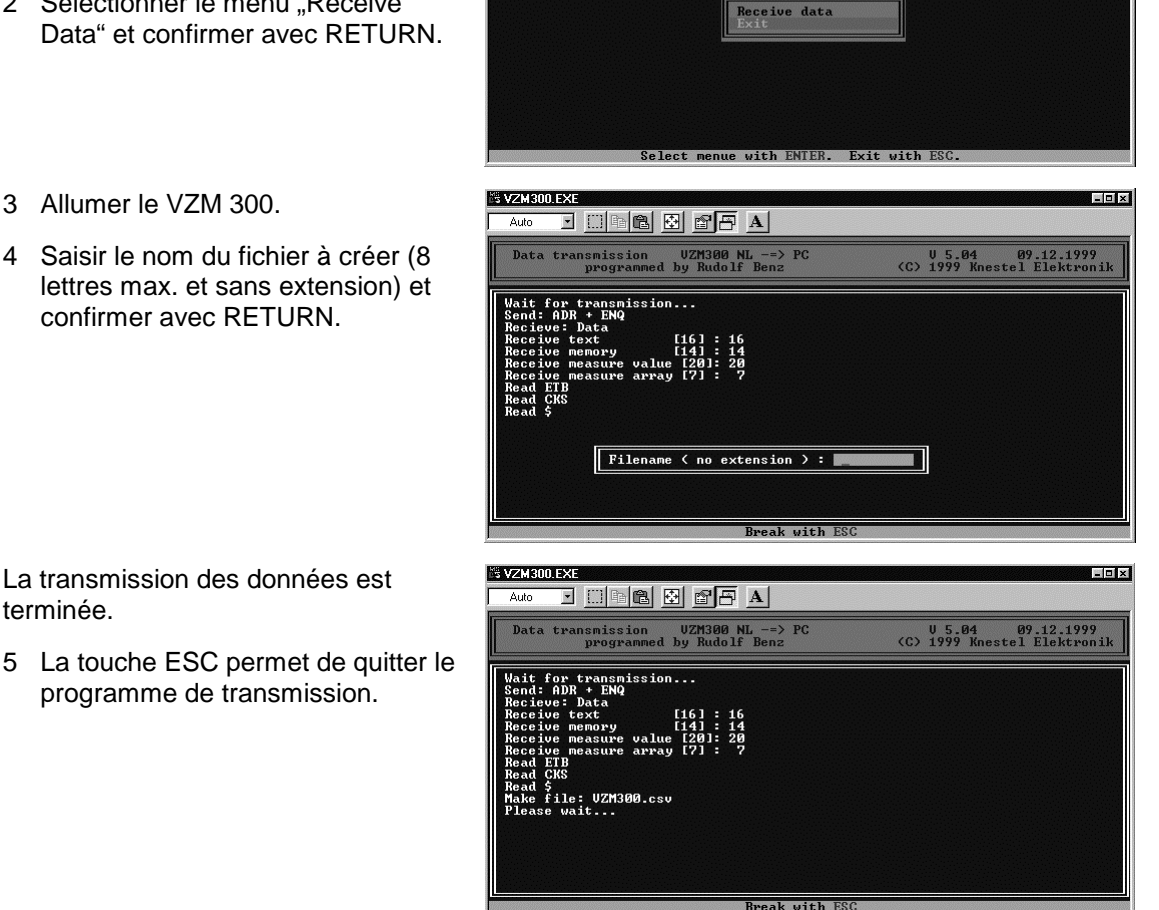

MAIN-MENUE

# 5.3 Affichage du fichier de mesure par ex. avec MS-Excel<sup>1)</sup>

Après la transmission un fichier ASCII avec le nom désiré "\*.CSV" est généré.

Afficher ce fichier avec MS-Excel par exemple.

L'écran suivant s'affiche.

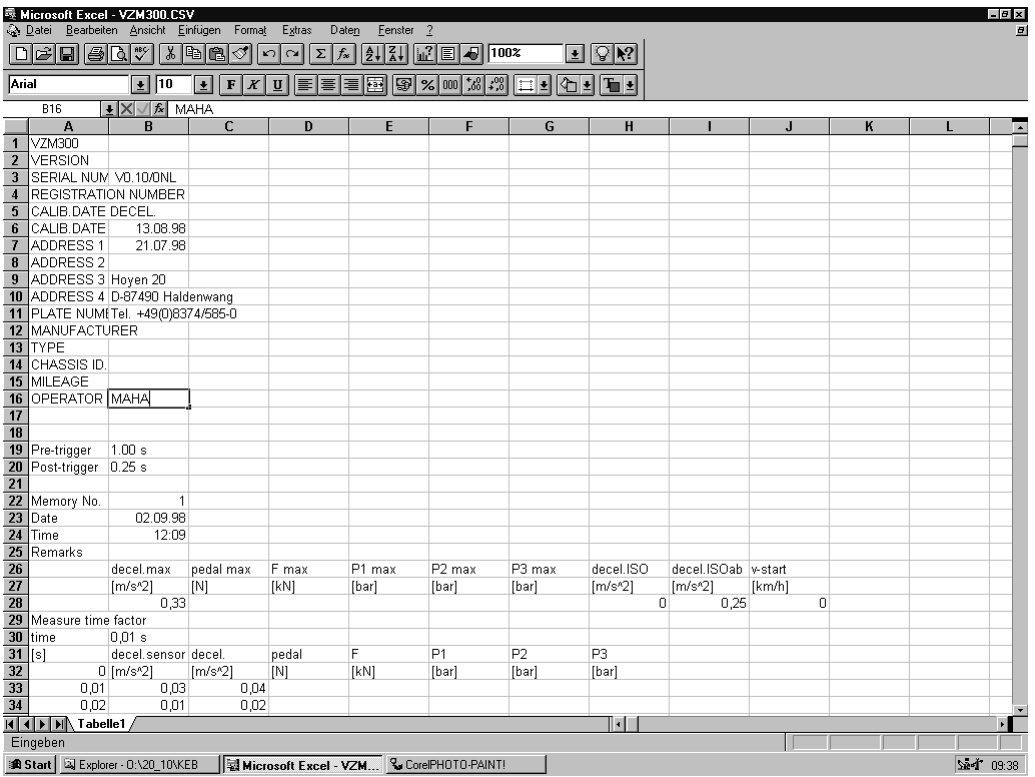

1) marque déposée par Microsoft.

# **6 Menu de réglage**

Appuyer sur la touche **<F1>** dans le menu principal pour afficher le menu de réglage.

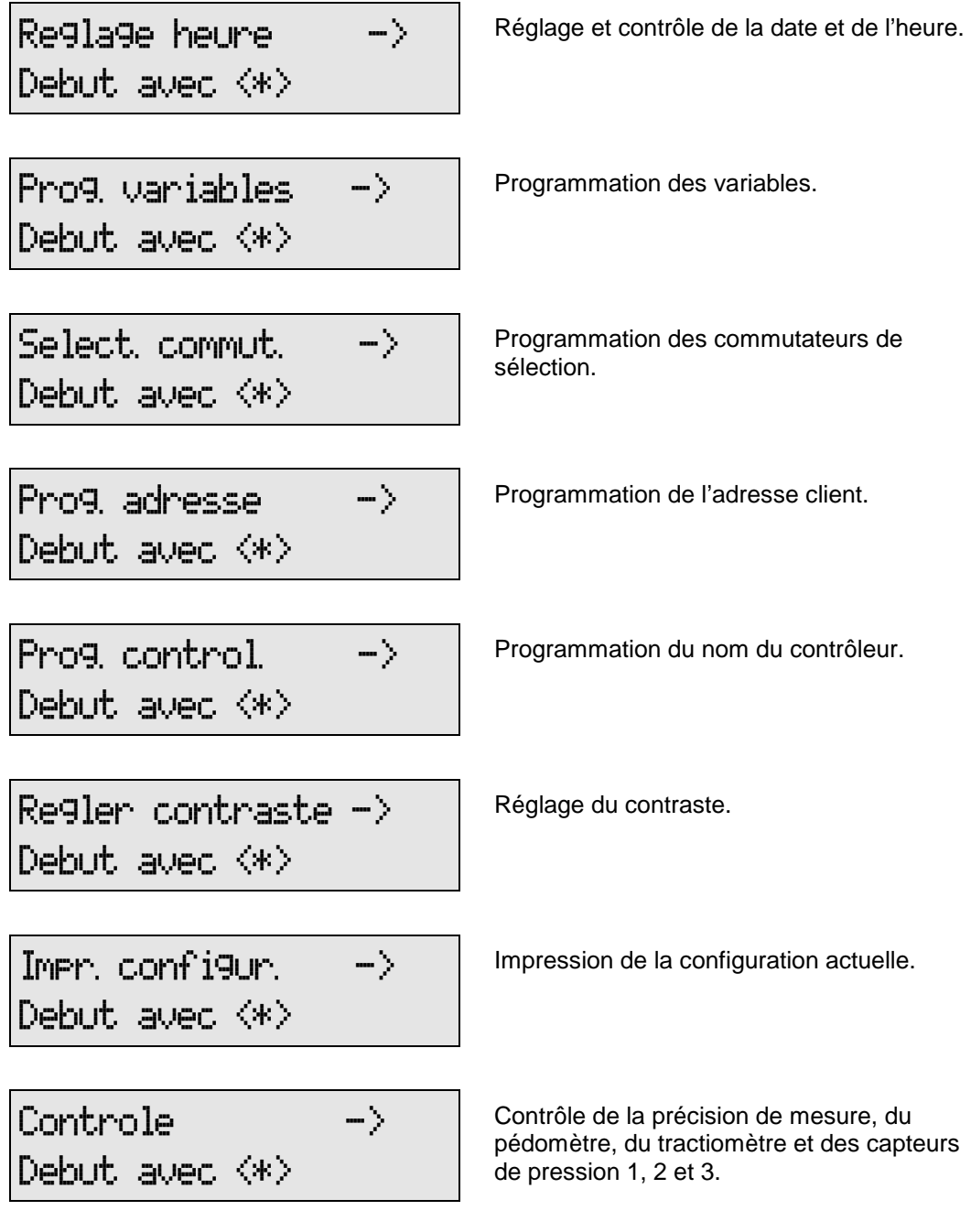

Les menus peuvent être consultés avec les touches  $\langle + \rangle$  oet  $\langle + \rangle$ .

En appuyant sur la touche **<ESC>** on retourne toujours au menu principal.

# **6.1 Réglage de la date et de l'heure**

Appuyer sur la touche **<F1>** dans le menu principal pour afficher le menu de réglage. Sélectionner ensuite le menu "Réglage heure".

1. Appuyer sur la touche **<ENTER>** pour afficher le menu de réglage de l'heure et de la date.

Reglage heure Debut avec <\*>

2. Inscrire la date (Jour, Mois, Année) et l'heure avec les touches numériques. 6

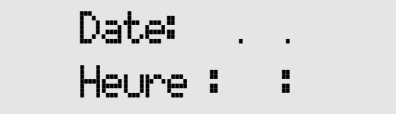

Avec la touche **<CLEAR>** on peut effacer une saisie erronée. Confirmer ensuite la saisie avec la touche **<ENTER>**.

En contrôle, la date et l'heure actuelle s'affichent à l'écran.

3. Ecran de contrôle de la date et de l'heure. 6

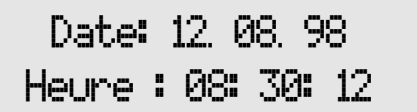

La touche **<ENTER>** ou **<ESC>** permet de retourner au menu de réglage.

L'année est imprimée avec 4 chiffres. La date et l'heure continuent normalement après le passage à l'an 2000. Au 1-ier Janvier 2000 la date imprimée sera 01.01.2000.

## **6.1.1 Contrôle de la date et de l'heure**

Lorsque la date et l'heure doivent uniquement être contrôlés, appuyer sur la touche **<ENTER>**, sans inscrire de chiffre dans les fenêtres de saisie jusqu'à ce que la date et l'heure s'affichent à l'écran LCD.

Terminer l'affichage avec la touche **<ENTER>** ou **<ESC>**.

#### **6.1.2 Uniquement saisie de l'heure**

Lorsque uniquement l'heure doit être saisie, par ex. pour le changement à l'heure d'été, appuyer sur la touche **<ENTER>**, sans inscrire de chiffre dans les fenêtres de saisie pour la date.

Saisir ensuite l'heure et confirmer avec **<ENTER>**. La date et l'heure actuelle sont ensuite affichés à l'écran LCD.

Terminer l'affichage avec la touche **<ENTER>** ou **<ESC>**.

#### **6.1.3 Uniquement saisie de la date**

Lorsque uniquement la date doit être saisie, inscrire la date dans les fenêtres de saisie pour la date. Confirmer ensuite avec **<ENTER>**. Appuyer ensuite sur la touche **<ENTER>**, sans inscrire de chiffre dans les fenêtres de saisie pour l'heure. La date et l'heure actuelle sont ensuite affichés à l'écran LCD.

Terminer l'affichage avec la touche **<ENTER>** ou **<ESC>**.

[≋

# **6.2 Programmation des variables**

Appuyer sur la touche **<F1>** dans le menu principal pour afficher le menu de réglage. Sélectionner ensuite le menu "Prog. variables" avec les touches  $\langle \leftarrow \rangle \langle \rightarrow \rangle$ .

1. Appuyer sur la touche **<ENTER>** pour afficher le menu de programmation des variables.

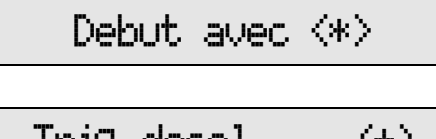

Prog wariables

2. Les variables sont affichées à l'écran.

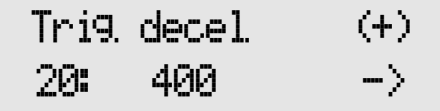

<Í> <Î> permetttent d'afficher la variable précédente ou suivante.

Les touches **<0>** à **<9>** permettent de modifier la valeur des variables. La touche **<CLEAR>** permet de corriger une saisie erronée.

Avec la touche <**ENTER>** on quitte le menu "Programmation des variables" en enregistrant toutes les modifications effectuées. La touche **<ESC>** permet de quitter le menu "Programmation des variables" en conservant les anciens réglages.

La configuration standard des variables peut être vérifiée avec l'annexe 10.1 "Configuration des variables".

# **6.3 Programmation des sélecteurs de commutation**

Appuyer sur la touche **<F1>** dans le menu principal pour afficher le menu de réglage. Sélectionner ensuite le menu "Select commut." avec les touches  $\langle \Longleftrightarrow \rangle$ .

1. Appuyer sur la touche **<ENTER>** pour afficher le menu de programmation des sélecteurs de commutation.

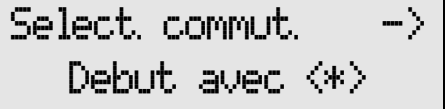

2. Les sélecteurs de commutation sont affichés à l'écran.

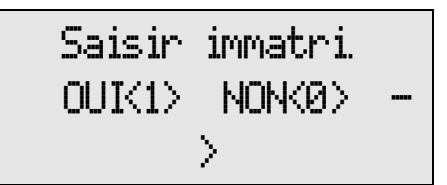

 $\langle$   $\Longleftrightarrow$  > permetttent d'afficher le commutateur de sélection précédent ou suivant.

La touche **<1>** [OUI] permet d'activer l'option et la touche **<0>** [NON] de désactiver l'option.

Avec la touche <**ENTER>** on quitte le menu "Programmation des commutateurs de sélection" en enregistrant toutes les modifications effectuées. La touche **<ESC>** permet de quitter le menu "Programmation des commutateurs de sélection" en conservant les anciens réglages.

La configuration standard des commutateurs de sélection peut être vérifiée avec l'annexe 10.2 "Configuration des commutateurs de sélection".

# **6.4 Programmation de l'adresse**

Ce menu permet de saisir l'adresse client imprimée sur le ticket. Pour imprimer l'adresse client sur le ticket il faut activer le commutateur de sélection "Imprimer adresse client".

Appuyer sur la touche **<F1>** dans le menu principal pour afficher le menu de réglage. Sélectionner ensuite le menu "Prog. adresse" avec les touches  $\langle \Longleftrightarrow \rangle$ .

1. Appuyer sur la touche **<ENTER>** pour afficher **Prog. adresse se se content** le menu de programmation de l'adresse client.

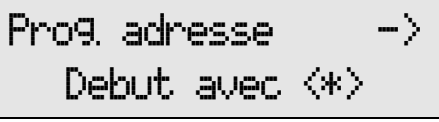

L'écran de saisie de l'adresse client s'affiche à l'écran :

2. Saisir l'adresse client avec les touches alphanumériques. \*;

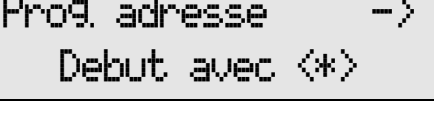

Ce menu permet d'inscrire 4 lignes avec 24 caractères maximum. Terminer chaque ligne saisie avec la touche **<ENTER>**. La touche **<CLEAR>** permet de corriger une saisie erronée.

La touche **<ESC>** permet d'annuler la saisie complète. L'ancienne adresse est conservée.

# **6.5 Programmation du nom du contrôleur**

Ce menu permet de saisir le nom du contrôleur inscrit sur le ticket d'impression.

Pour imprimer le nom du contrôleur sur le ticket d'impression il faut activer le commutateur de sélection "Imprimer contrôleur". Si le commutateur de sélection 'Saisir contrôleur' est activé on peut modifier ou saisir le nom du contrôleur avant d'effectuer l'édition du ticket.

Appuyer sur la touche **<F1>** dans le menu principal pour afficher le menu de réglage. Sélectionner ensuite le menu "Prog. control." avec les touches  $\langle \leftarrow \rangle \langle \rightarrow \rangle$ .

1. Appuyer sur la touche **<ENTER>** pour afficher le menu de programmation du nom du contrôleur.

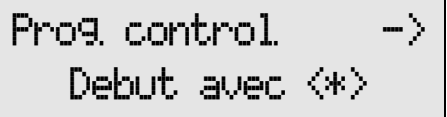

L'écran de saisie du nom du contrôleur s'affiche à l'écran :

2. Saisir le nom du contrôleur avec les touches  $\begin{array}{|c|c|c|c|c|}\hline & & & \\\hline & & & \\\hline \end{array}$   $\begin{array}{c} \text{Saisir} & \text{Contro.} \\\text{alphanumériques.} \hline \end{array}$ 

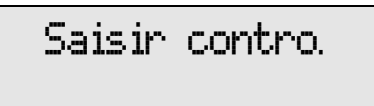

Ce menu permet d'inscrire 1 ligne de 24 caractères maximum. Terminer la ligne saisie avec la touche **<ENTER>**. La touche **<CLEAR>** permet de corriger une saisie erronée.

# **6.6 Réglage du contraste**

Appuyer sur la touche **<F1>** dans le menu principal pour afficher le menu de réglage. Sélectionner ensuite le menu "Regler contraste" avec les touches  $\langle \leftarrow \rangle \langle \rightarrow \rangle$ .

1. Appuyer sur la touche **<ENTER>** pour afficher **Regler contraste ->**<br>le menu de réglage du contraste.

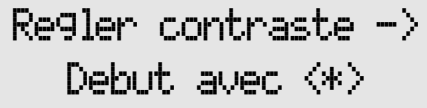

L'écran de réglage du contraste s'affiche :

2. Appuyer sur les touches  $\langle \leftarrow \rangle \langle \rightarrow \rangle$  pour baisser ou augmenter le contraste de l'écran.

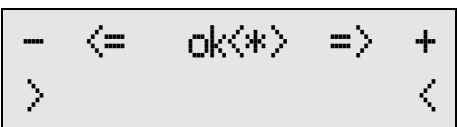

Enregistrer le contraste réglé avec la touche <**ENTER>** et retourner au menu de réglage.

La touche **<ESC>** permet d'annuler le réglage du contraste. L'ancien réglage est conservé.

# **6.7 Imprimer la configuration**

Ce menu permet d'imprimer la configuration actuelle.

Appuyer sur la touche **<F1>** dans le menu principal pour afficher le menu de réglage. Sélectionner ensuite le menu "Impr. configur." avec les touches  $\langle \leftarrow \rangle \langle \rightarrow \rangle$ .

1. Appuyer sur la touche **<ENTER>** pour  $\qquad$  **IMPT, CONT IGUT.**  $\qquad$ 

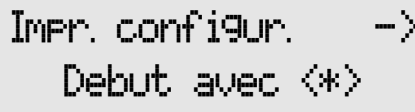

2. Le message suivant s'affiche durant l'impression. \*,./

Editer donnees

La liste des variables et le réglage des commutateurs de sélection sont imprimés. Cette liste permet de contrôler la configuration.

# **6.8 Contrôle de la décélération**

Voir chapitre 7.

# **6.9 Contrôle des capteurs**

Voir chapitre 7

.

# **7 Contrôle**

# **7.1 Contrôle de la décélération**

Ce menu permet de contrôler la précision de mesure ( $\pm$  0,1 m/s<sup>2</sup>) du capteur d'accélération.

1. Appuyer sur la touche **<F1>** dans le menu principal pour afficher le menu de réglage. Sélectionner ensuite le menu "Contrôle" avec les touches  $\langle \leftarrow \rangle \langle \rightarrow \rangle$ .

2. Appuyer sur la touche **<ENTER>** pour  $\qquad$  **Contrôle**  $\qquad \rightarrow \qquad$  afficher le menu de contrôle.

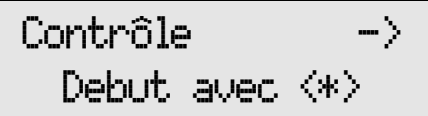

#### 3. **Effectuer le réglage de l'offset**

A l'aide de la vis de réglage positionner le VZM 300 à l'horizontale. Régler la valeur numérique sur 0,00. Dès que cette valeur est atteinte (plage de réglage de +/- 0,05 m/s<sup>2</sup>) le message <OK> est affiché à la droite de l'écran.

Démarrer le réglage de l'offset avec la touche  $\vert$  **Position horizontale**  $\vert$ 

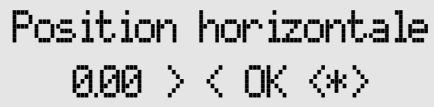

SUP patientez Reglage offset

#### 4. **Contrôle horizontal**

Après le réglage de l'offset, la valeur de référence pour la position horizontale s'affiche.

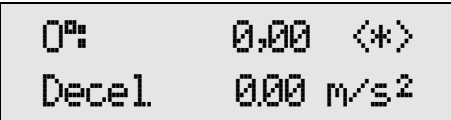

#### 5. **Contrôle de l'inclinaison à 45°**

Appuyer sur la touche **<ENTER>** pour afficher la valeur de référence avec le VZM 300 incliné à 45°.

Incliner le VZM 300 de 45° dans le sens de la conduite et vérifier la valeur affichée avec la valeur de référence.

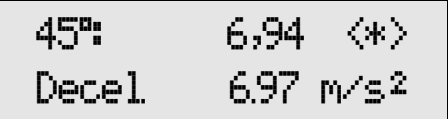

#### 6. **Contrôle de l'inclinaison à 90°**

Appuyer de nouveau sur la touche **<ENTER>** pour afficher la valeur de référence avec le VZM 300 incliné à 90°.

Mettre le VZM 300 en position verticale et vérifier la valeur affichée avec la valeur de référence.

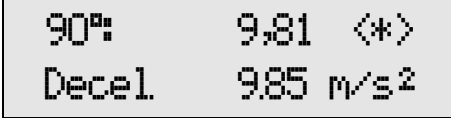

En réappuyant sur la touche **<ENTER>** le contrôle reprend en position horizontale.

La touche **<ESC>** permet de terminer le contrôle du capteur d'accélération.

Appuyer sur la touche **<F2>** pour imprimer toutes les valeurs mesurées.

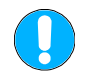

**Avant le réglage de l'offset en position horizontale le VZM300 doit être réglé exactement à ahorizontal = 0,00 m/s<sup>2</sup> . Lorsque ceci n'est pas le cas il faut corriger la décélération affichée pour 45° et 90° de la façon suivante :** 

 **aactuel = aaffiché + ahorizontal**

Exemple:

ahorizontal =  $-0.05$  m/s<sup>2</sup>

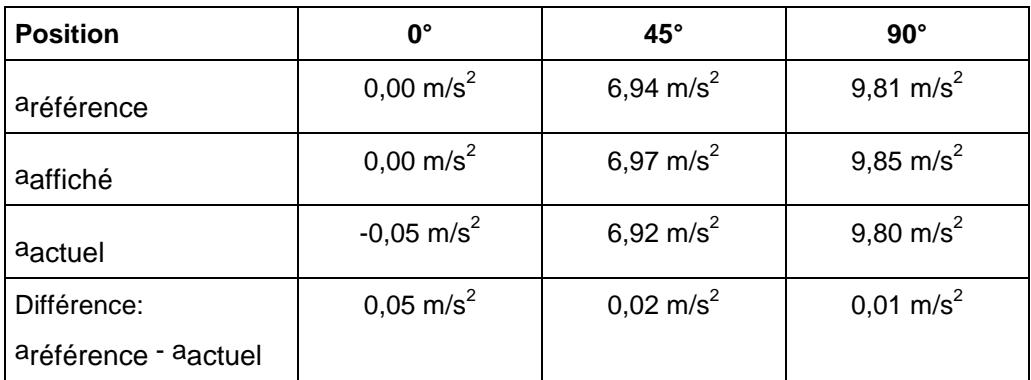

# **7.2 Contrôle des capteurs externes**

Ce menu permet aussi de contrôler le pédomètre, le tractiomètre, les capteurs de pression 1, 2 et 3.

1. Connecter les capteurs à contrôler au VZM 300.

2. Allumer le VZM 300 et appuyer sur la touche **<F1>** dans le menu principal pour afficher le menu de réglage. Sélectionner ensuite le menu "Contrôle" avec les touches <←> <→>.

3. Appuyer sur la touche **<ENTER>** pour  $\qquad$   $\qquad$   $\$ 

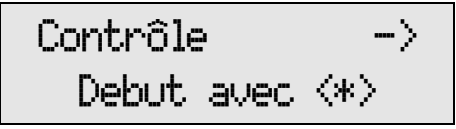

4. Effectuer le réglage de l'offset

A l'aide de la vis de réglage positionner le VZM 300 à l'horizontale. Régler la valeur numérique sur 0,00. Dès que cette valeur est atteinte (plage de réglage de +/- 0,05 m/s<sup>2</sup>) le message <OK> est affiché à la droite de l'écran.

Démarrer le réglage de l'offset avec la touche Démarrer le réglage de l'offset avec la touche | Position horizontale

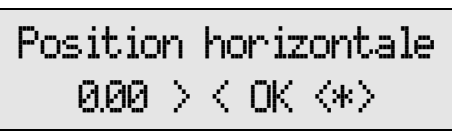

SUP patientez Reglage offset

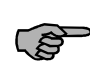

Durant le réglage de l'offset les capteurs connectés, comme les capteurs de pression, ne doivent être soumis à aucune pression. Ensuite seulement on peut poser le poids de contrôle ou appliquer la pression de contrôle au capteur et vérifier la valeur affichée.

5. Appuyer sur la touche  $\leftarrow \rightarrow$  pour afficher la valeur désirée.

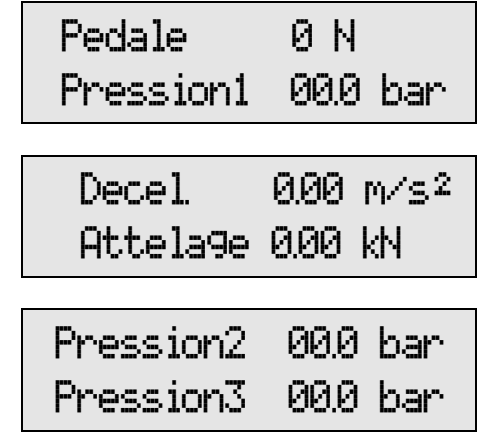

6. La touche **<ESC>** permet de retourner au menu de réglage.

# **8 Maintenance**

Le décéléromètre VZM 300 ne requiert aucune maintenance particulière !

# **8.1 Chargement de l'accumulateur**

Le VZM 300 est alimenté par un accumulateur NiHM de 6 V qui doit être rechargée régulièrement.

Un accumulateur chargé autorise environ 50 mesures avec impression graphique. L'accumulateur est chargé au moyen d'un bloc d'alimentation enfichable. Dans le cadre d'une utilisation moyenne, il suffit de mettre l'accumulateur du VZM 300 en charge pendant la nuit. Une mise en charge plus longue ne présente aucun risque de surcharge grâce à une coupure de protection interne.

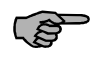

Lorsque la tension de l'accumulateur descend sous une certaine valeur en raison d'une utilisation intensive, et que l'accumulateur n'est pas rechargé, l'afficheur délivre le message suivant:

Accu faible SVP nechangez

L'appareil se coupe automatiquement après l'affichage de ce message. Il est alors nécessaire de recharger l'accumulateur pendant environ 7 heures afin d'obtenir une capacité suffisante pour de nouvelles mesures.

L'accumulateur atteint sa charge maximale après 10 - 12 heures environ.

Pour économiser l'accumulateur du VZM 300 durant l'utilisation on peut le connecter à la tension de bord de 12 V du tableau de bord avec le câble optionnel.

Lorsque le décéléromètre VZM 300 reste inutilisé pendant une longue période, la décharge spontanée provoque une baisse de tension de l'accumulateur et peut entraîner une décharge quasi totale.

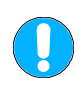

**Lorsque l´accumulateur est totalement déchargé parce que le décéléromètre VZM 300 reste inutilisé pendant une longue période, ce dernier peut-être endommagé. C'est pourquoi il est conseillé de le recharger régulièrement. Le fabricant de l'accumulateur conseille une recharge complète tous les 6 mois.** 

Vérifier le VZM 300 après le changement de l'accu. Pour cette raison nous conseillons de renvoyer l'appareil au constructeur.

# **8.2 Changement du rouleau de papier**

**Il faut veiller en particulier à ne jamais employer du papier autre que celui destiné au imprimante. Les dommages éventuels causés à l'imprimante par un papier non conforme ne sont pas couverts par la garantie.** 

Pour remplacer le rouleau de papier, il faut ouvrir le couvercle de la partie supérieure du VZM 300.

Puis, insérer le rouleau de rechange et guider l'amorce du rouleau dans le guidepapier du mécanisme d'impression. Appuyer ensuite sur la touche "Avance papier" jusqu'à ce que le papier soit déroulé automatiquement par le mécanisme d'impression et qu'il sorte par Insérer le rouleau de papier<br>le haut.

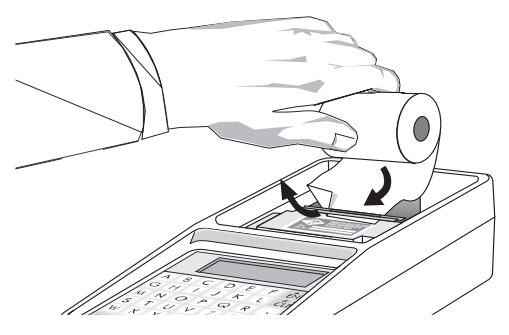

# **8.3 Changement du ruban couleur**

Pour changer le ruban encreur il faut également ouvrir le couvercle de la partie supérieure du VZM 300. Puis, appuyer légèrement sur le côté droit du ruban encreur jusqu'à ce que le côté gauche se soulève. Il est ensuite possible de l'extraire facilement.

Pour mettre en place le ruban encreur neuf, poser le ruban à l'endroit prévu sur le mécanisme d'impression et appuyer des deux côtés jusqu'à ce qu'il s'encliquete.

Lorsque le mécanisme d'impression contient un rouleau de papier, faire passer le papier entre le ruban et le boîtier du ruban.

Il faut ensuite actionner plusieurs fois le mécanisme d'avance du ruban ou appuyer sur la touche "Avance papier" jusqu'à ce que le ruban soit positionné correctement par rapport à la tête d'impression.

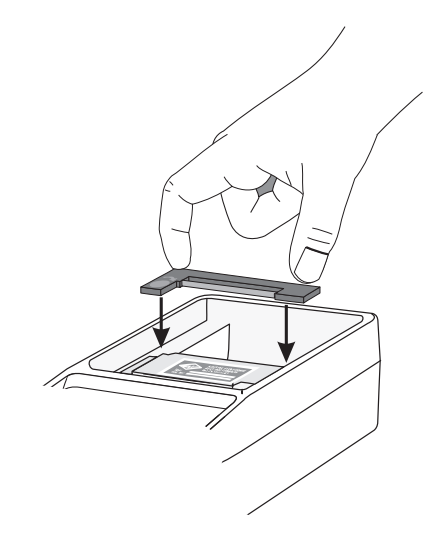

**Insérer le ruban encreur neuf**

# **9 Garantie, Exclusion de garantie**

## **9.1 Garantie**

La société Maschinenbau Haldenwang (MAHA) accorde une garantie dans le cadre de ses conditions générales de vente et s'engage à réparer ou échanger gratuitement les éventuelles pièces défectueuses pendant la période de garantie lorsque le produit lui est renvoyé directement ou par l'intermédiaire d'un de ses revendeurs agréés - ou est réparé ou installé par une personne agréée. Cette garantie ne s'applique que si le produit concerné a été installé par une personne agréée.

Les dommages causés au produit imputables à des modifications non conformes ou à des détériorations dues à des négligences graves ne sont pas couverts par la garantie. La garantie sur les produits MAHA n'est fournie qu'en présence d'une carte de garantie dûment complétée, associée à une preuve originale d'achat dûment complétée et signée qui mentionne la date d'achat et le numéro de série du produit.

# **9.2 Exclusion de garantie**

Toute garantie suppose l'utilisation conforme de nos produits conformément aux instructions de montage et de maintenance ainsi qu'au manuel d'utilisation, y compris les informations ultérieures relatives à l'utilisation et au service après-vente.

Sont exclus de la garantie l'usure fonctionnelle des pièces contrôlées sur les véhicules et les autres dommages éventuels, causés aux véhicules et/ou à nos dispositifs d'essai ainsi qu'à d'autres produits, qui ont pour origine des transformations ultérieures ou des modifications des véhicules par rapport aux modèles de série.

# **9.3 Service Après-Vente**

MAHA possède des centres de service après-vente dans de nombreux pays. Ces centres sont à votre entière disposition pour répondre à vos questions sur un produit. Pour les réparations qui concernent le produit, vous pouvez en toutes circonstances vous adresser à votre revendeur ou directement à MAHA. Les réparations effectuées après l'expiration de la période de garantie sont payantes.

# **10 Annexe**

# **10.1 Variables standard**

La programmation s'effectue avec le menu de réglage.

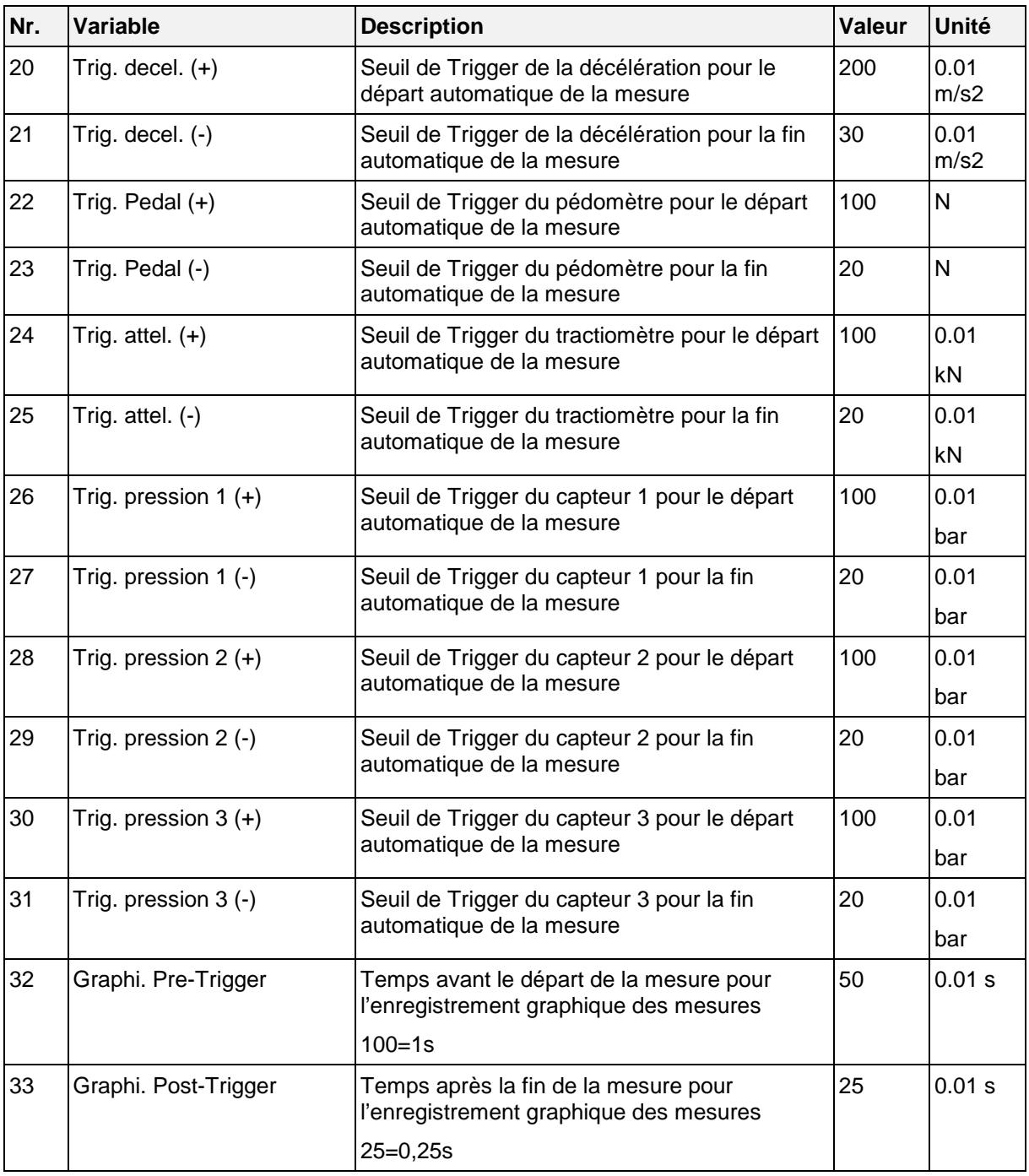

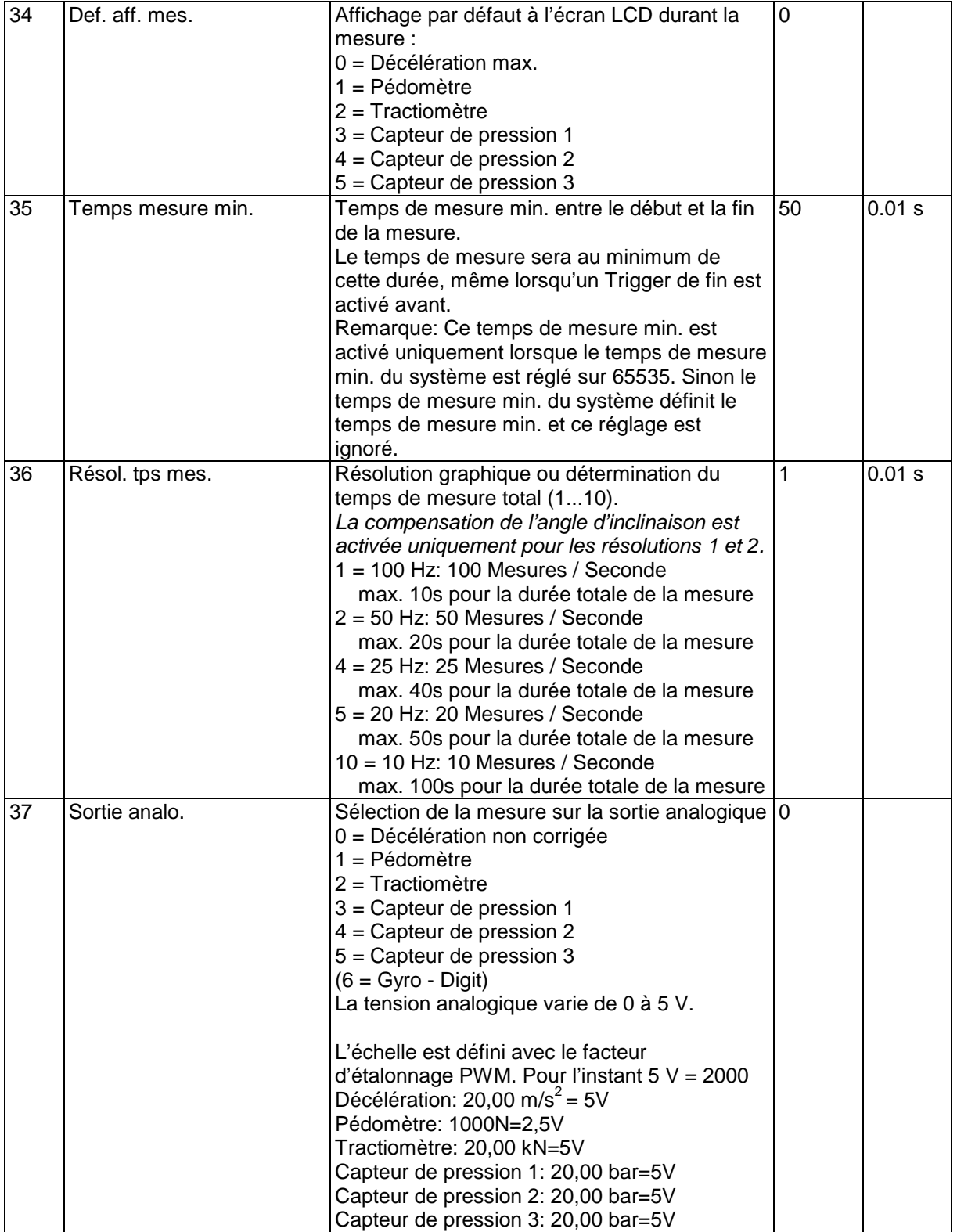

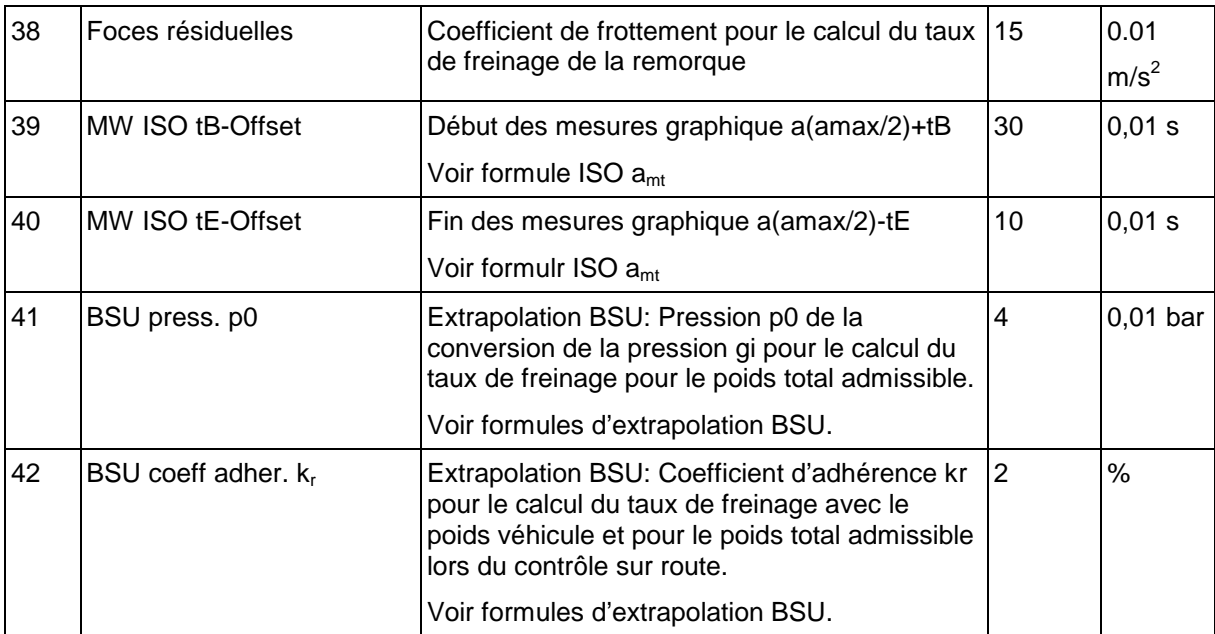

<sup>1</sup>) La somme de contrôle de la configuration est effectuée avec ces réglages. Une modification des réglages provoque une modification de la somme de contrôle de la configuration.

# **10.2 Commutateurs de sélection standard**

(\*Configuration standard au départ de l'usine)

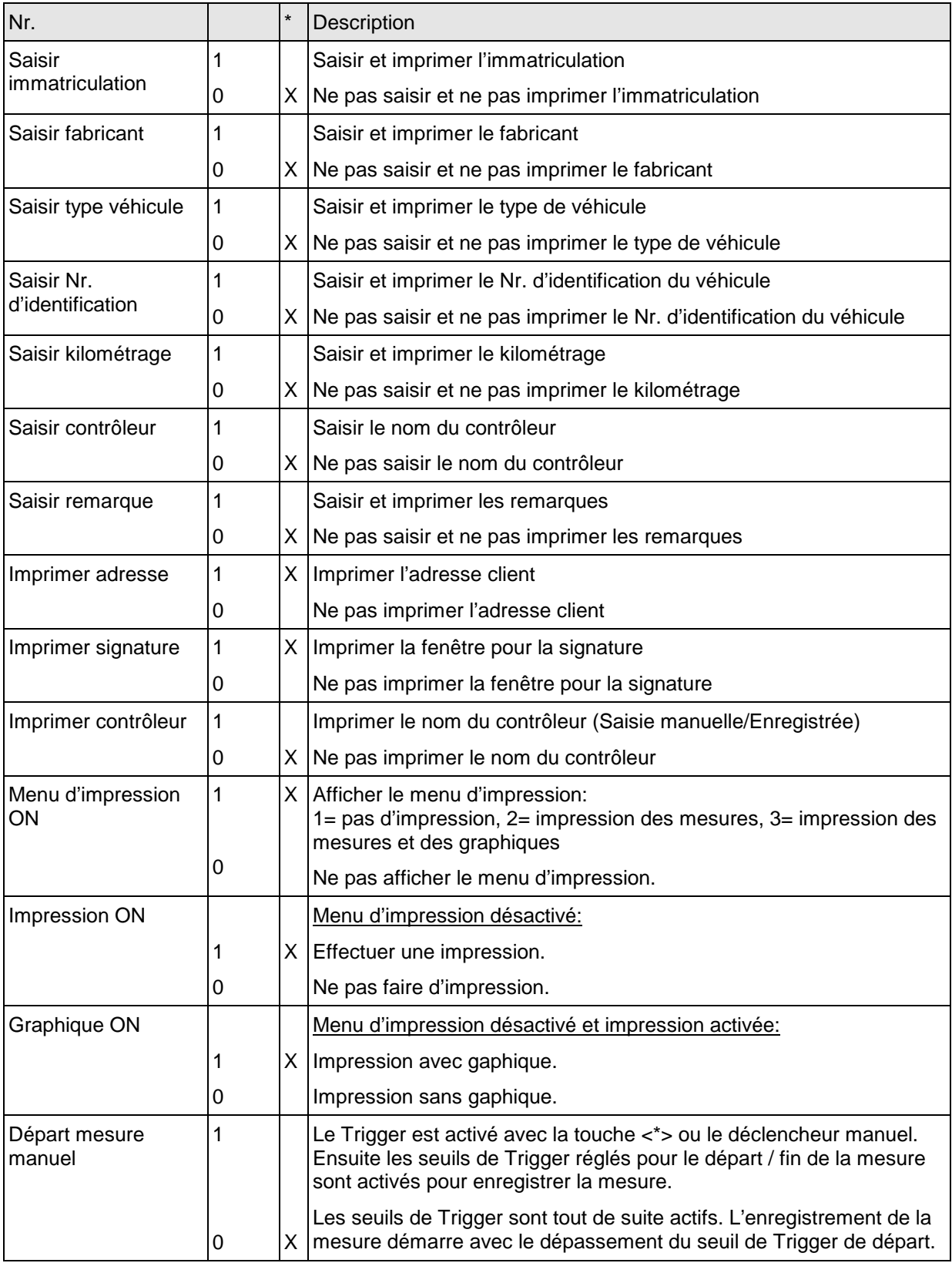

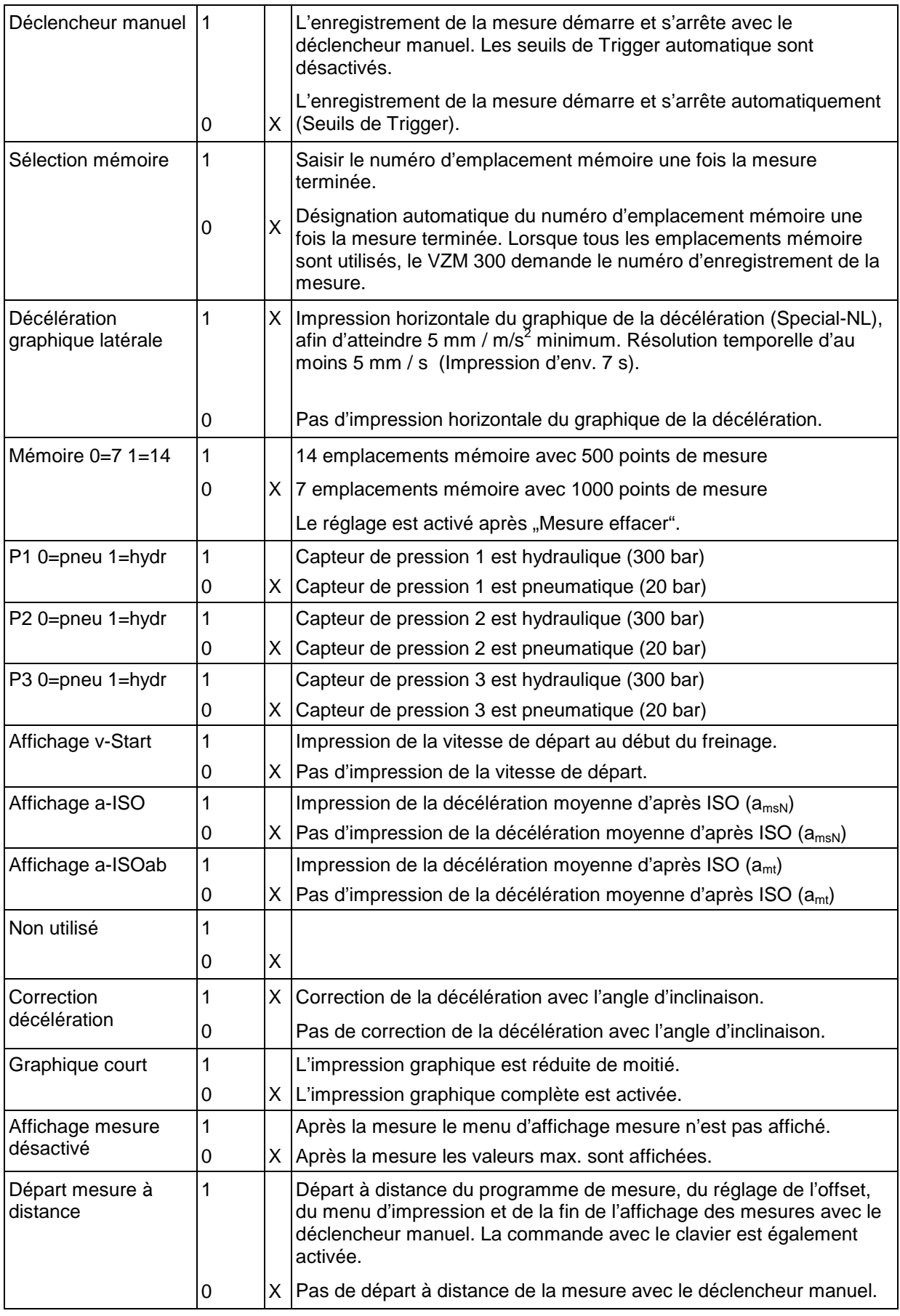

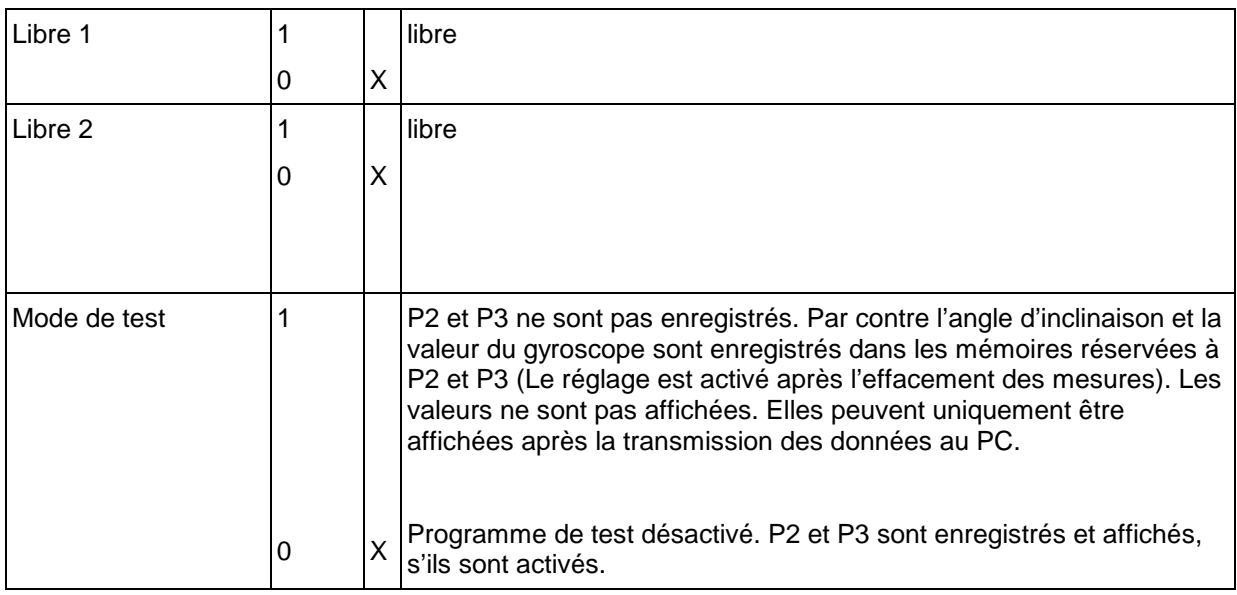

# **10.3 Commutateurs de sélection Trigger**

(\* Configuration standard au départ de l'usine)

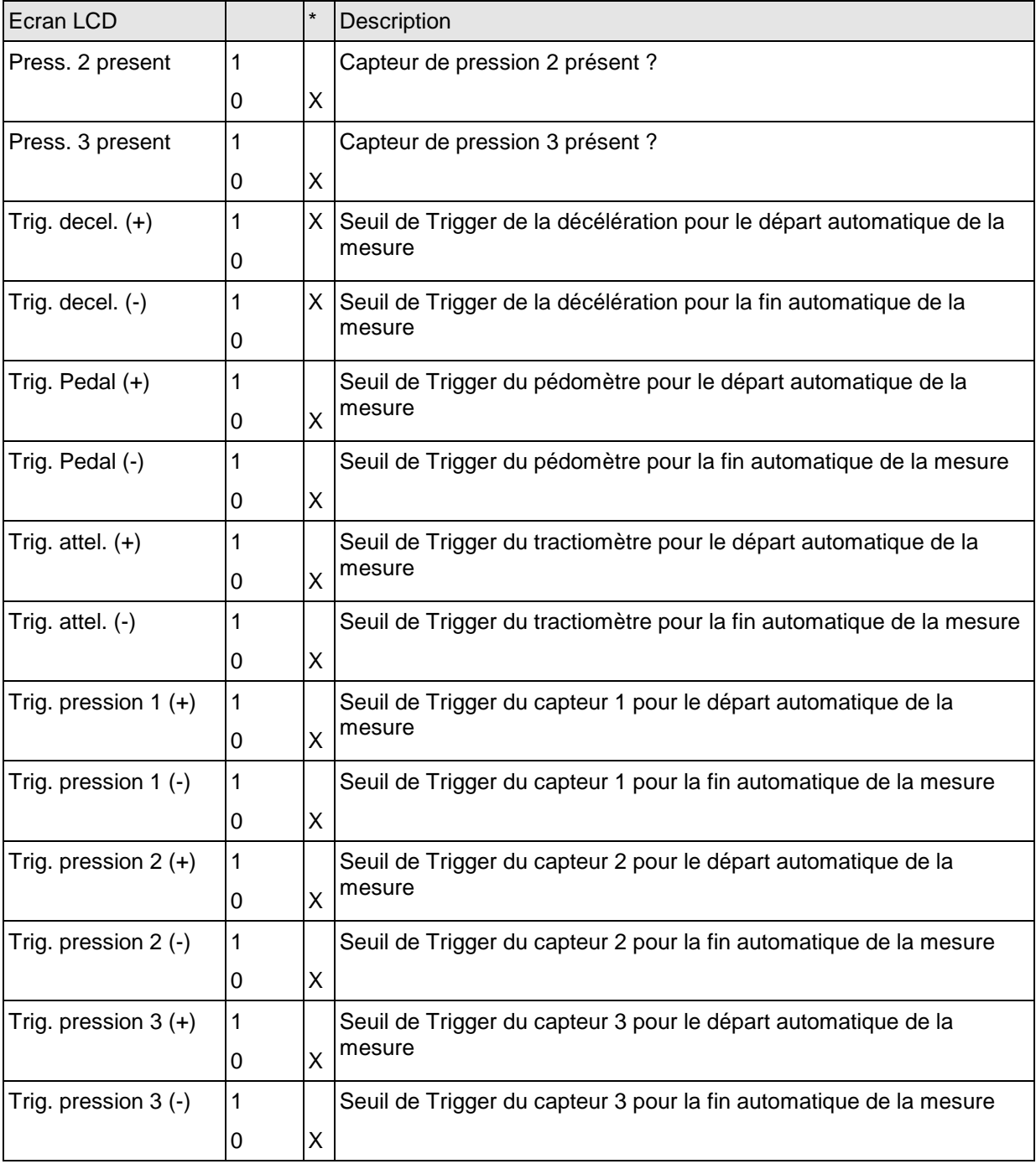